# SS&C | blueprism

## Hub 4.1 Install Guide

Document Revision: 1.4

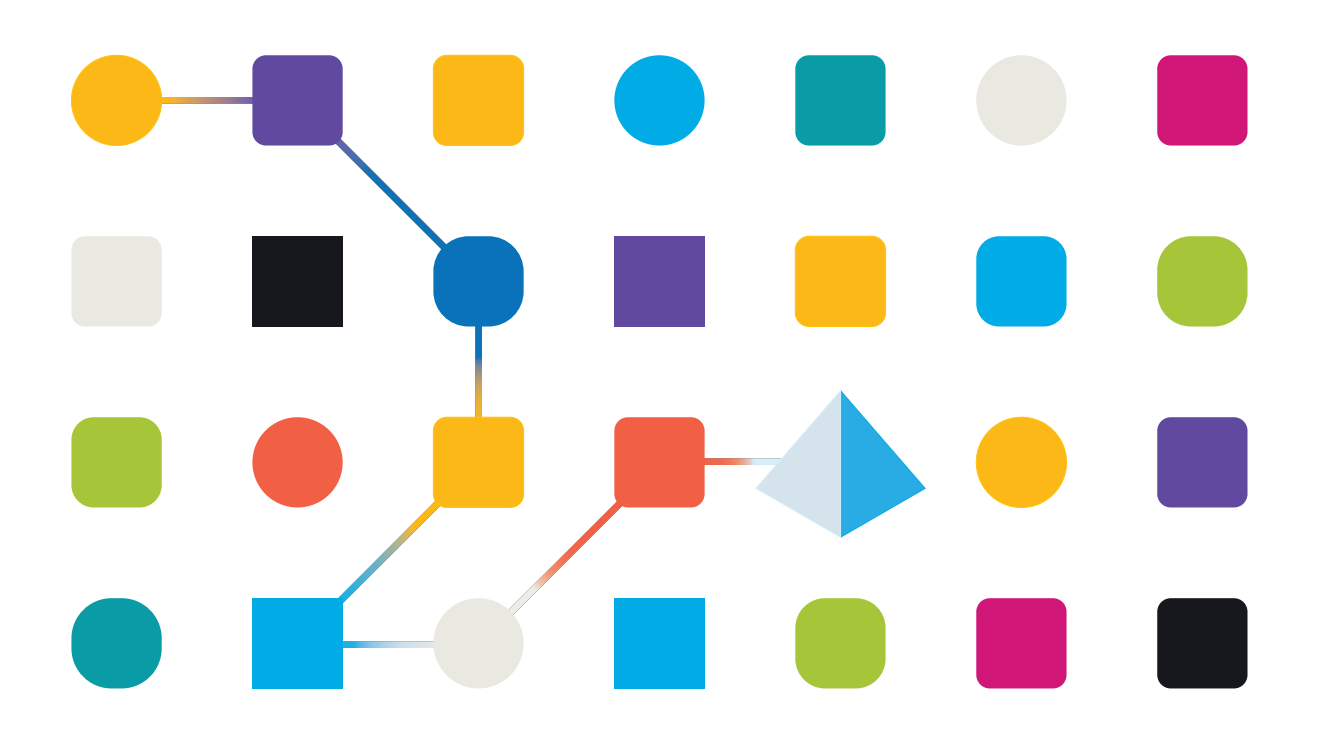

## <span id="page-1-0"></span>Trademarks and Copyright

The information contained in this document is the proprietary and confidential information of Blue Prism Limited and should not be disclosed to a third-party without the written consent of an authorized Blue Prism representative. No part of this document may be reproduced or transmitted in any form or by any means, electronic or mechanical, including photocopying without the written permission of Blue Prism Limited.

#### © 2024 Blue Prism Limited

"Blue Prism", the "Blue Prism" logo and Prism device are either trademarks or registered trademarks of Blue Prism Limited and its affiliates. All Rights Reserved.

All trademarks are hereby acknowledged and are used to the benefit of their respective owners. Blue Prism is not responsible for the content of external websites referenced by this document.

Blue Prism Limited, 2 Cinnamon Park, Crab Lane, Warrington, WA2 0XP, United Kingdom. Registered in England: Reg. No. 4260035. Tel: +44 370 879 3000. Web: [www.blueprism.com](http://www.blueprism.com/)

## <span id="page-2-0"></span>**Contents**

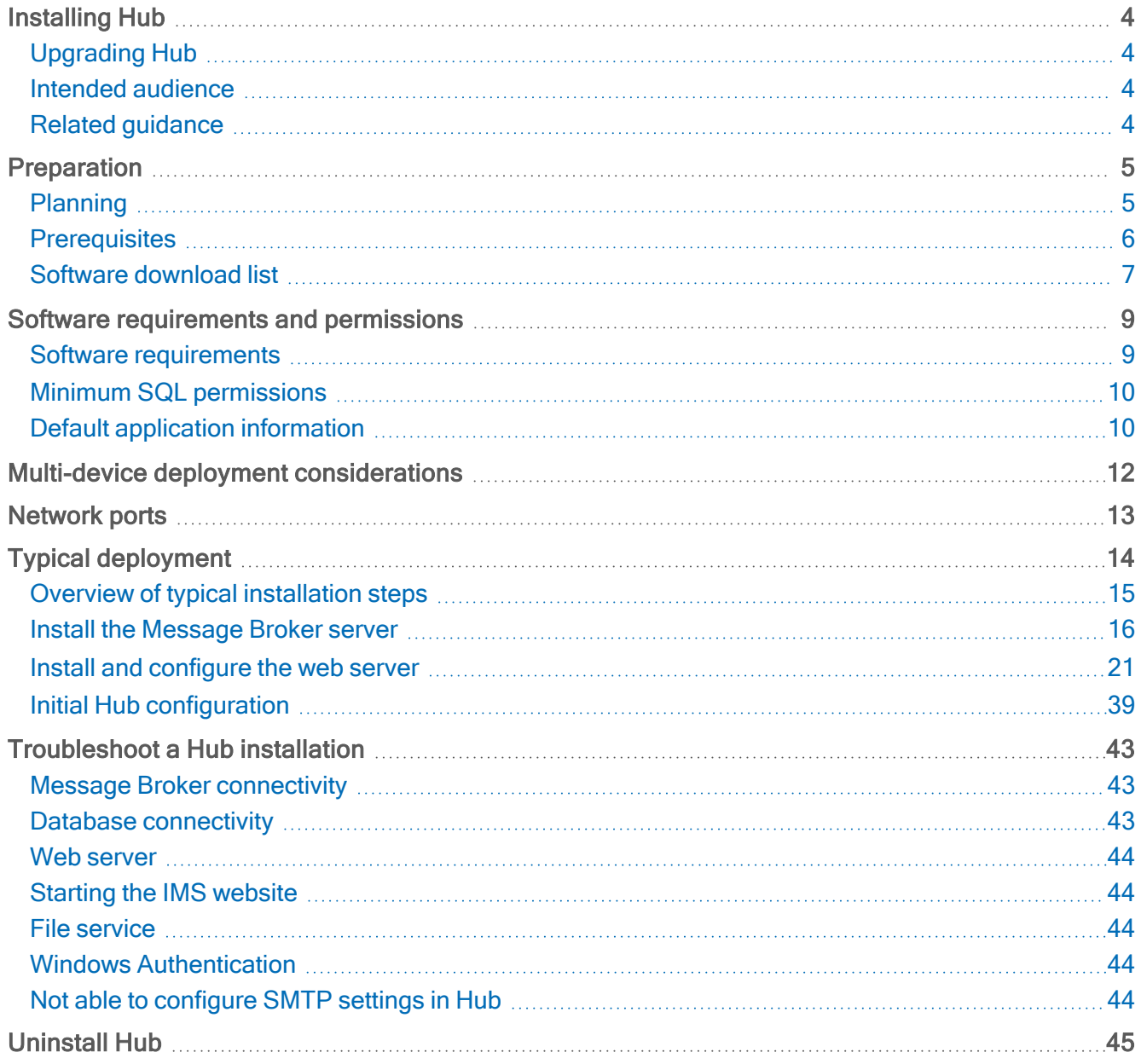

## <span id="page-3-0"></span>Installing Hub

This guide provides guidance on the process to follow when installing Blue Prism® Hub.

Blue Prism Hub is only supported in a multi-device deployment, where the Blue Prism components are deployed across a number of devices. The reasons for this are:

- It provides an extensible deployment of Blue Prism components suitable for a broad range of scenarios.
- Advanced techniques relating to deploying additional services or securing and hardening the environment will commonly require this type of deployment.

A number of more advanced topics are also included within this guide to provide information on troubleshooting installations and configuring advanced settings and options. It is assumed that the person carrying out an installation of Hub has prior knowledge or experience with Blue Prism, configuring SSL Certificates, and RabbitMQ.

If further assistance is required whilst following this document, please contact your Blue Prism Account Manager or Technical Support. For more information, see [Contact](https://bpdocs.blueprism.com/hub-interact//en-us/contact-us.htm) us.

This information relates to version 4.1 of Blue Prism Hub.

<span id="page-3-1"></span>Blue Prism Hub must be installed before attempting to install Interact.

### Upgrading Hub

<span id="page-3-2"></span>If upgrading from an earlier version of Hub 4, Blue Prism supplies an upgrader. For more information, see [Upgrading](https://bpdocs.blueprism.com/hub-interact//en-us/installation/hub-interact-upgrade.htm) Hub and Interact.

### Intended audience

This guide is aimed at IT professionals with experience in configuring and managing networks, servers, and databases. The installation process requires familiarity with installing and configuring web servers and databases.

## <span id="page-3-3"></span>Related guidance

The following documents provide further information on specific aspects of the implementation of Hub and its plugins.

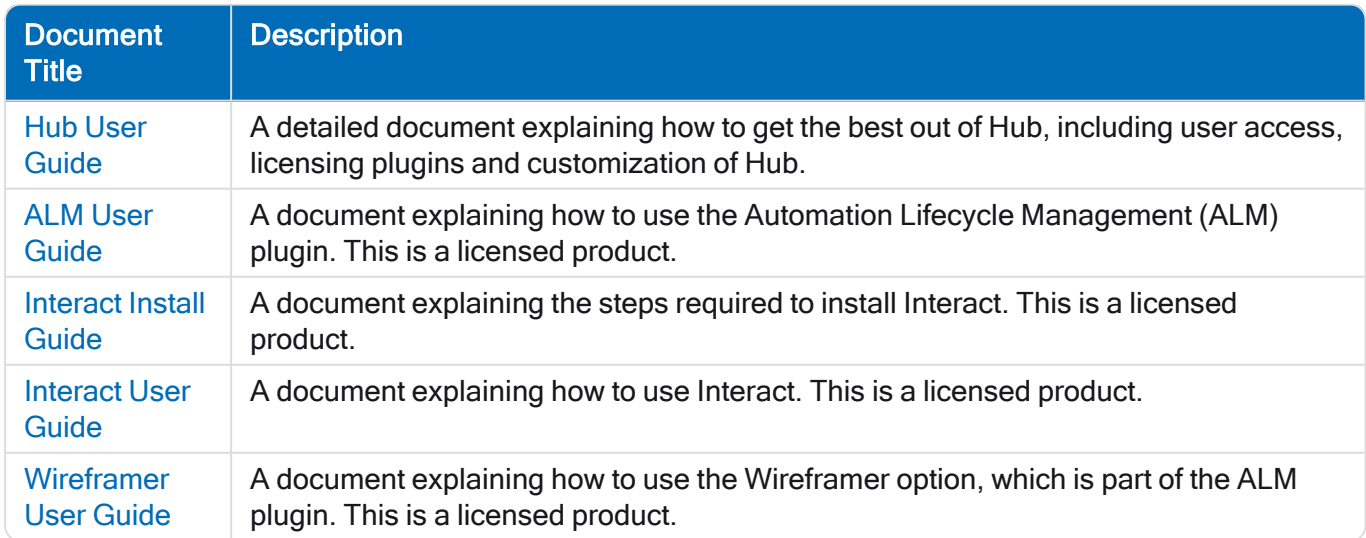

## <span id="page-4-0"></span>**Preparation**

<span id="page-4-1"></span>Prior to undertaking an installation of Blue Prism Hub it is important to ensure that the architecture is configured to support the installation. Multiple systems are required to support the installation of Hub.

## Planning

Before carrying out the installation, the following conditions must be met:

- A SQL Server must be available to host the Blue Prism component databases, such as, IMS , Hub, Audit, and so on. Administrator-level access is required during the installation process. See Minimum SQL [permissions](#page-9-0) on page 10 for more details.
- A Message Broker Server must be available hosting RabbitMQ Message Broker. See [Install](#page-15-0) the [Message](#page-15-0) Broker server on page 16 for more details.
- A Web Server for the Hub installation. See the [Prerequisites](#page-5-0) on the next page for further information.
- Administrator access to the devices where Blue Prism Hub is to be installed must be available. All devices must meet the minimum specifications and the devices must be able to communicate with each other over the local network, including communication with your Blue Prism Database. DNS should be available to all components.
- The account performing the installation must have access to the hosts file. This is typically stored in C:\Windows\System32\drivers\etc\hosts or %SYSTEMROOT%\System32\drivers\etc\hosts.

When planning your deployment, the following points should be considered:

- Will the database be added to an existing database server or will a new one be commissioned? Blue Prism recommend that databases are kept on separate database servers.
- Is there sufficient space and resources to host the added databases?

You should check and ensure that sufficient disk space and compute resources can cope with the additional load.

• What authentication mode is required for the SQL database (SQL Native or Windows Authentication)?

This is your IT organizations decision.

• Has the Message Broker server been setup and configured to support the installation of Hub?

A Message Broker server is required to complete the installation of Hub.

• Do all devices where Blue Prism Hub is to be installed meet the minimum requirements (including version 4.7.2 of .NET Framework)?

See Software [requirements](#page-8-0) and permissions on page 9 for details.

## SS<sup>&</sup>C | blueprism

## <span id="page-5-0"></span>**Prerequisites**

See Software [requirements](#page-8-0) and permissions on page 9 for details of software requirements and minimum SQL permissions.

Installing Hub requires the following prerequisites:

• The Message Broker server build is a generic setup and base install of a RabbitMQ Message Broker service. It is recommended that the default passwords are changed and any security requirements such as applying SSL certifications are completed by your IT department.

To complete the Message Broker build, the following need to be downloaded:

• Erlang/OTP – the version of Erlang/OTP is dependent on the version of RabbitMQ.

To check the Erlang/OTP version against the RabbitMQ version, see [https://www.rabbitmq.com/which-erlang.html.](https://www.rabbitmq.com/which-erlang.html)

To download Erlang/OTP, go to <https://www.erlang.org/downloads> and select the appropriate version.

• RabbitMQ Server (supported versions are 3.8.0 through to 3.8.8), available here: <https://github.com/rabbitmq/rabbitmq-server/releases/>

Installation guidance is provided here: <https://www.rabbitmq.com/install-windows-manual.html>

- Blue Prism Hub is installed on the web server and therefore requires Internet Information Services Manager (IIS) and the .NET Core components installed. These need to be pre-installed to enable a successful installation of Blue Prism Hub. See Install and [configure](#page-20-0) the web server on page 21 for more information.
- Certificates During the installation process you will be asked for the SSL certificates for the websites being setup. Depending on your infrastructure and IT organization security requirements this could be an internally created SSL certificates or purchased certificates to protect the websites. The installer can be run without the certificates being present, though for the sites to operate, the bindings in the IIS websites will need to have valid SSL certificates present. For more information, see Configure SSL [certificates](#page-20-2) on page 21.
- When using Windows Authentication, defined Windows Service Accounts are required for use with the Blue Prism environment. This is so that Windows Services and Application Pools can be configured correctly for the websites created during the Hub installation.
- By default, IIS Application Pools are used. Application pools must have access to the application files and certificates that are created during installation for data protection and authorization. These certificates are BluePrismCloud\_Data\_Protection and BluePrismCloud\_IMS\_JWT which are located within the default Windows certificate folder. If using Windows Authorization for access to SQL server, this will need to be configured manually. For more information, see Default [application](#page-9-1) [information](#page-9-1) on page 10.
- By default, the 'Local System' account is used for services. This account must have access to application files. If using Windows Authorization for access to SQL server, this will need to be configured manually.

## <span id="page-6-1"></span><span id="page-6-0"></span>Software download list

#### Blue Prism Hub

This lists all the downloads that are required to install Hub. These are all referenced later in the install guide:

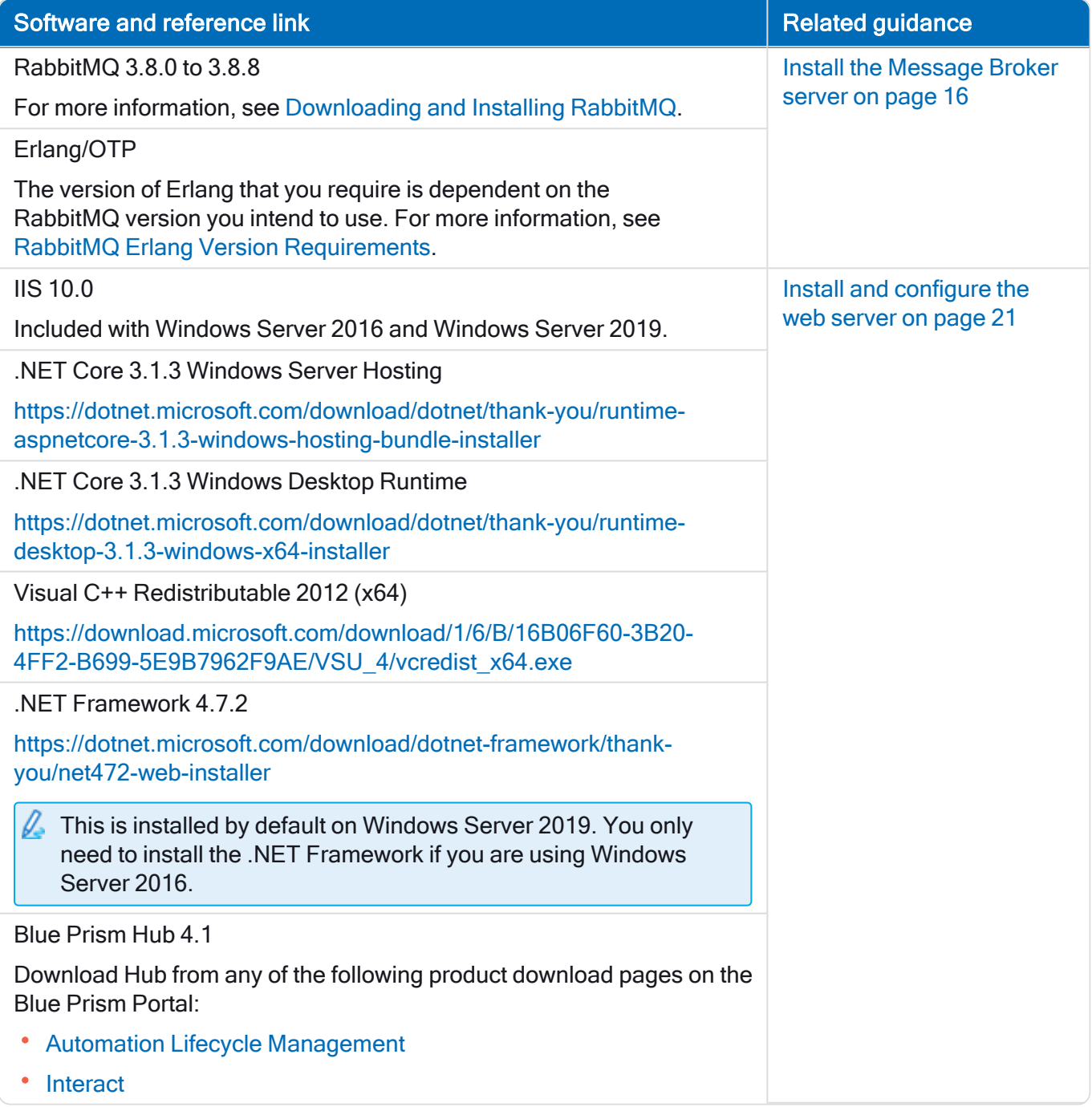

#### <span id="page-7-0"></span>Blue Prism Interact

Blue Prism Interact is a license-controlled plugin in Hub and an additional website for end-users. If your organization intends to use Interact, you will need to download the following in addition to the downloads listed in Blue Prism Hub on the [previous](#page-6-1) page.

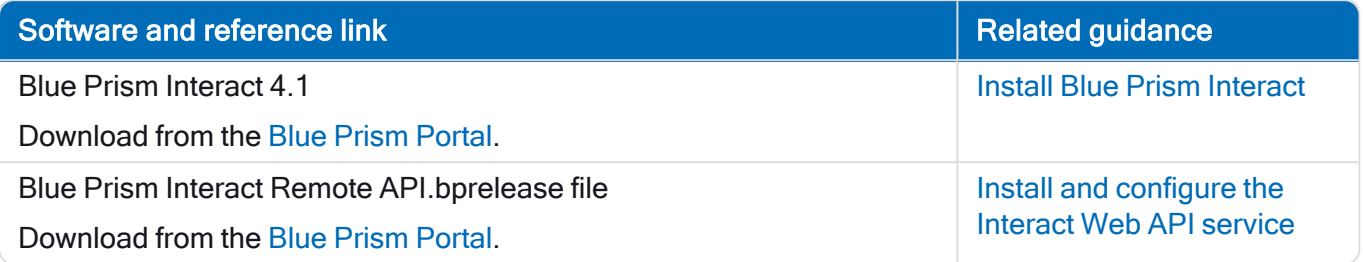

## <span id="page-8-1"></span><span id="page-8-0"></span>Software requirements and permissions

### Software requirements

<span id="page-8-2"></span>The following technologies are supported for use with the software:

#### Operating system

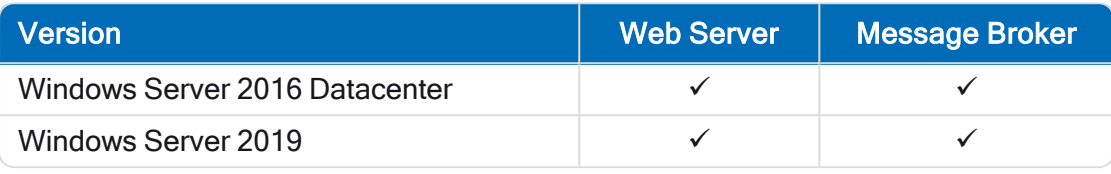

Where the Blue Prism components are installed on a 64-bit operating system, it will run as a 32-bit application.

#### <span id="page-8-3"></span>Microsoft SQL Server

The following Microsoft SQL Server versions are supported for locating the Blue Prism component databases:

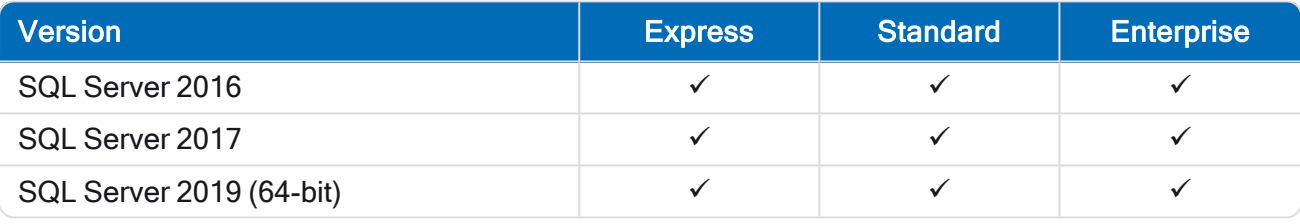

SQL Express is only appropriate for non-production environments, such as for the purposes of proof of concept exercises.

The following are also supported:

- SQL Server on Azure Virtual Machines.
- Azure SQL Managed Instance, however, the databases must be created before the installation.

<span id="page-8-4"></span>Azure SQL Database is not currently supported.

#### Message Broker server

The following software is required on the Message Broker server:

- RabbitMQ 3.8.0 to 3.8.8
- Erlang/OTP The version of Erlang that you require is dependent on the RabbitMQ version you intend to use.

For appropriate Erlang/OTP support, see RabbitMQ Erlang Version [Requirements](https://www.rabbitmq.com/which-erlang.html).

For appropriate operating system support, see <https://www.rabbitmq.com/platforms.html>.

<span id="page-8-5"></span>See Install the [Message](#page-15-0) Broker server on page 16 for more information.

#### Web server

The following software is required on the Web server:

- .NET Framework 4.7.2 Installed by default on Windows Server 2019.
- IIS 10.0
- .NET Core Windows Server Hosting 3.1.3
- .NET Core Windows Desktop Runtime 3.1.3
- Visual C++ Redistributable 2012 (x64)

<span id="page-9-0"></span>See Install and [configure](#page-20-0) the web server on page 21 for more information.

## Minimum SQL permissions

The minimum SQL permissions for a user required to connect to the database during the installation process must have the appropriate privileges to create or configure the databases from within the product, therefore an appropriate administrator account will need to be used when running the installation process:

- Create Database: dbcreator (server role) or sysadmin (server role)
- Configure Database: sysadmin (server role) or db owner (database role)

A database user required to connect to the databases during normal operation must have the minimum SQL permissions to access the Hub and IMS databases. The required permissions are:

- db datareader
- db datawriter

When using Windows Authentication, the account set as the Identity of the Application Pools requires access to the Blue Prism database for Hub Control Room and Interact purposes. The account must have the minimum SQL permissions to access the Blue Prism database. The required permissions are:

- db datareader
- db datawriter

When using SQL Authentication, the same requirements apply as for Windows Authentication, but for the SQL account specified in the installation parameters.

<span id="page-9-1"></span>For more information, see Default application [information](#page-9-1) below.

## Default application information

The information below shows the applications that are created by the installation using the default values. All applications should have full access to the BluePrismCloud\_Data\_Protection certificate located in the certificate store on the local machine. IIS APPPOOL\ Blue Prism – IMS and IIS APPPOOL\ Blue Prism – SignalR will also require access to the BluePrismCloud\_IMS\_JWT certificate.

#### <span id="page-9-2"></span>Hub websites

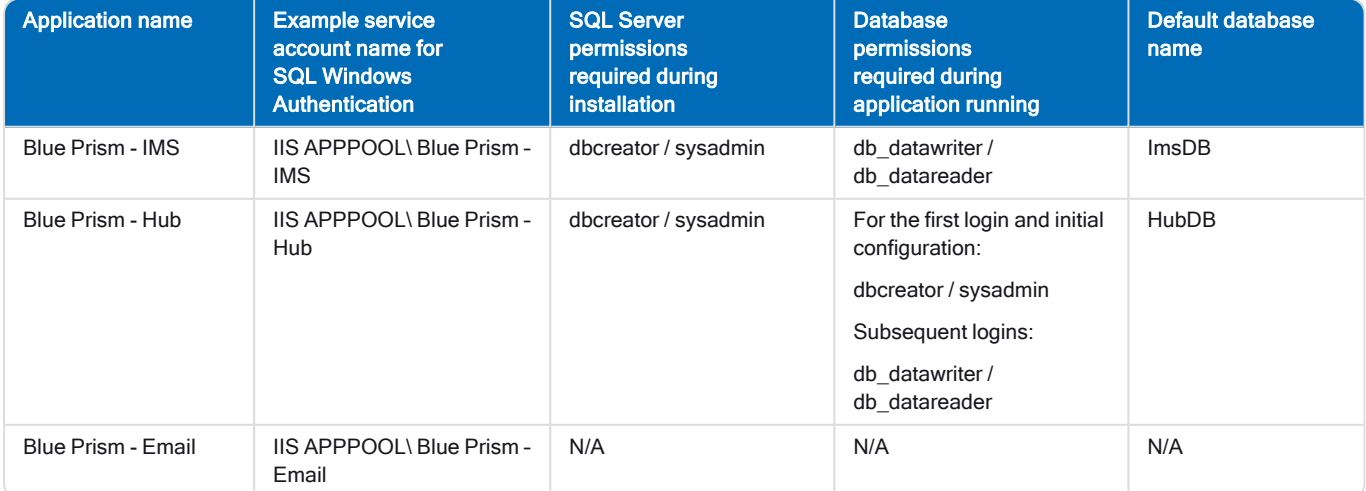

### Hub 4.1 | Install Guide

Software requirements and permissions

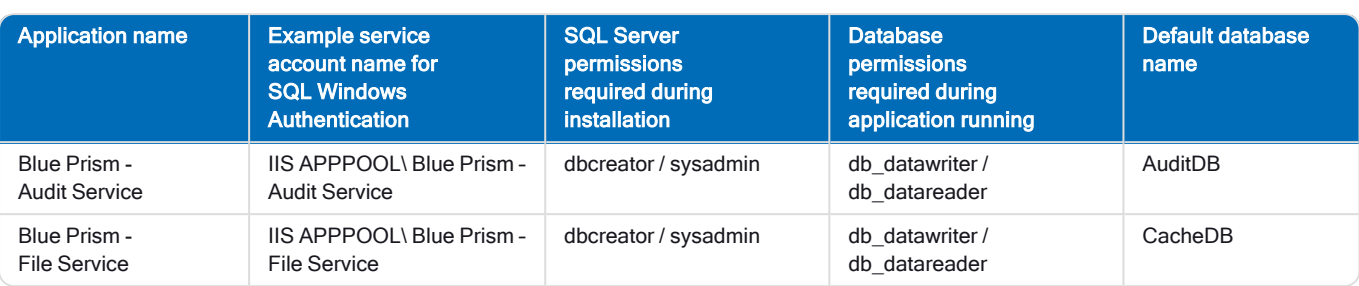

#### <span id="page-10-0"></span>Hub services

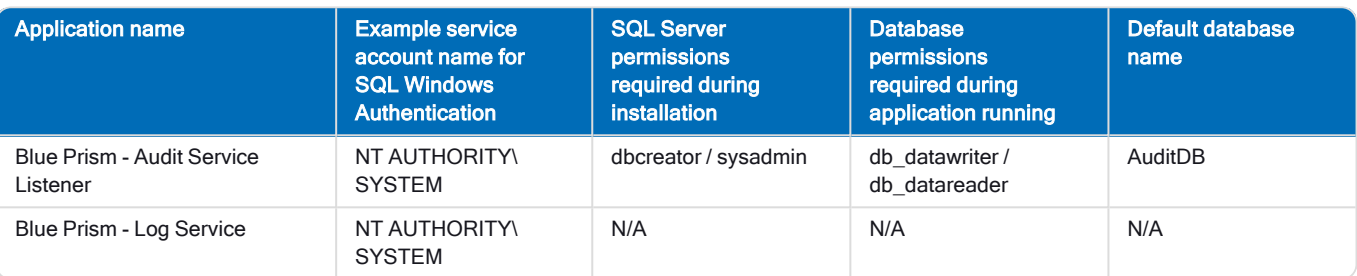

## <span id="page-11-0"></span>Multi-device deployment considerations

When undertaking a multi-device deployment the following items must be considered prior to undertaking the installation.

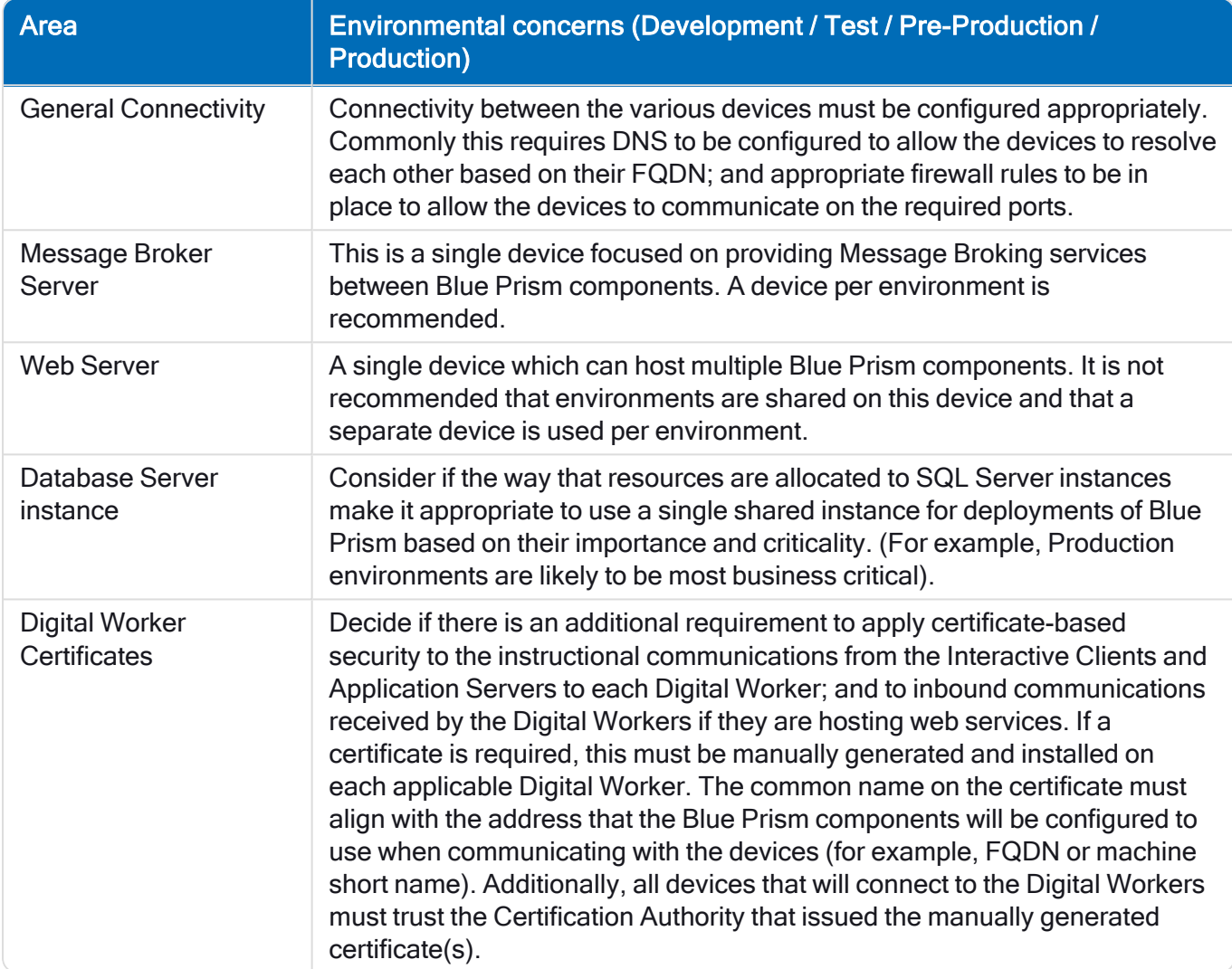

## <span id="page-12-0"></span>Network ports

To ensure Network connectivity between devices within the architecture the Windows Firewall on the applicable servers will need to allow the following traffic flows:

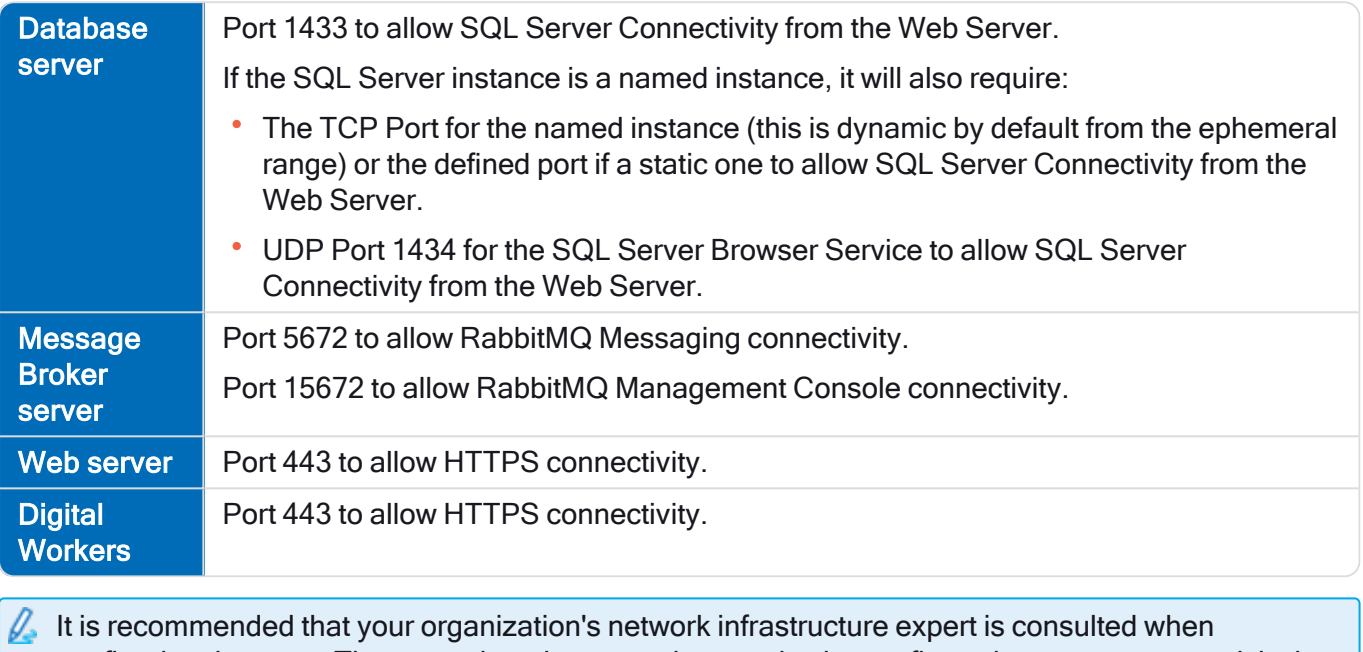

configuring the ports. There may be other ports that need to be configured to ensure connectivity in your organization.

## <span id="page-13-0"></span>Typical deployment

Suitable for production and non-production use, a typical deployment contains all components of Blue Prism Hub deployed to separate machines.

Prior to following this guidance, ensure that you have fully considered the information in [Preparation](#page-4-0) on [page 5](#page-4-0).

For production environments, a minimum of four resources are required:

- Blue Prism Environment (Digital Workforce)
- Database Server (SQL Server)
- Message Broker Server
- Web Server

The Message Broker Server and SQL Server instances must be pre-configured prior to the installation of Blue Prism Hub.

The diagram below illustrates the typical architecture for an environment.

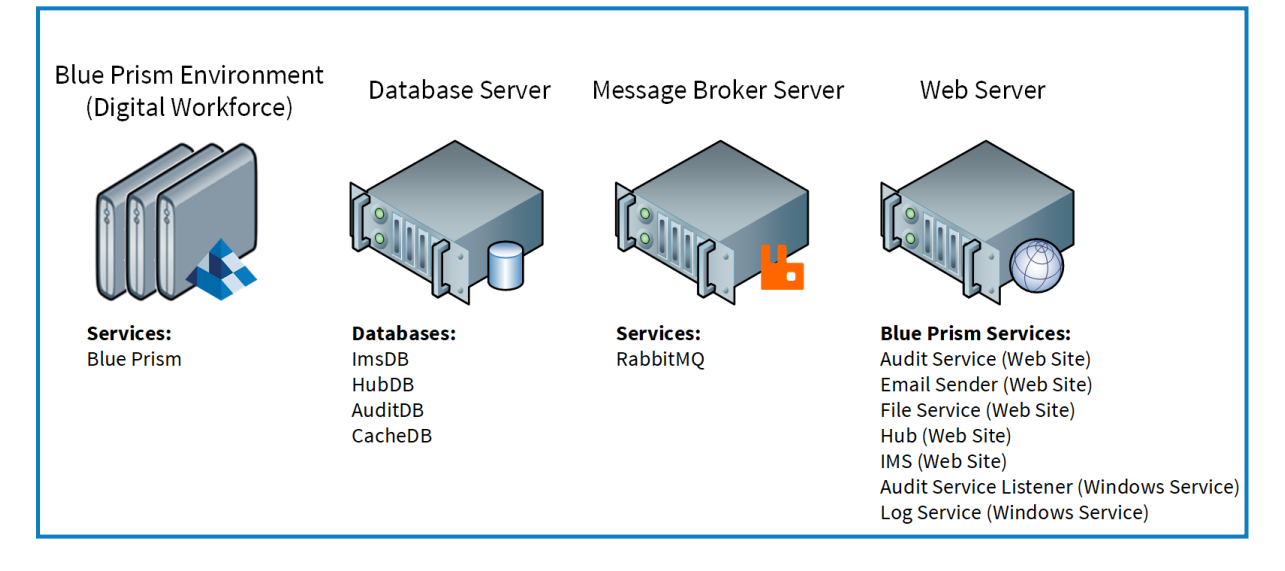

## <span id="page-14-0"></span>Overview of typical installation steps

An overview of the steps required to complete a typical deployment are provided below.

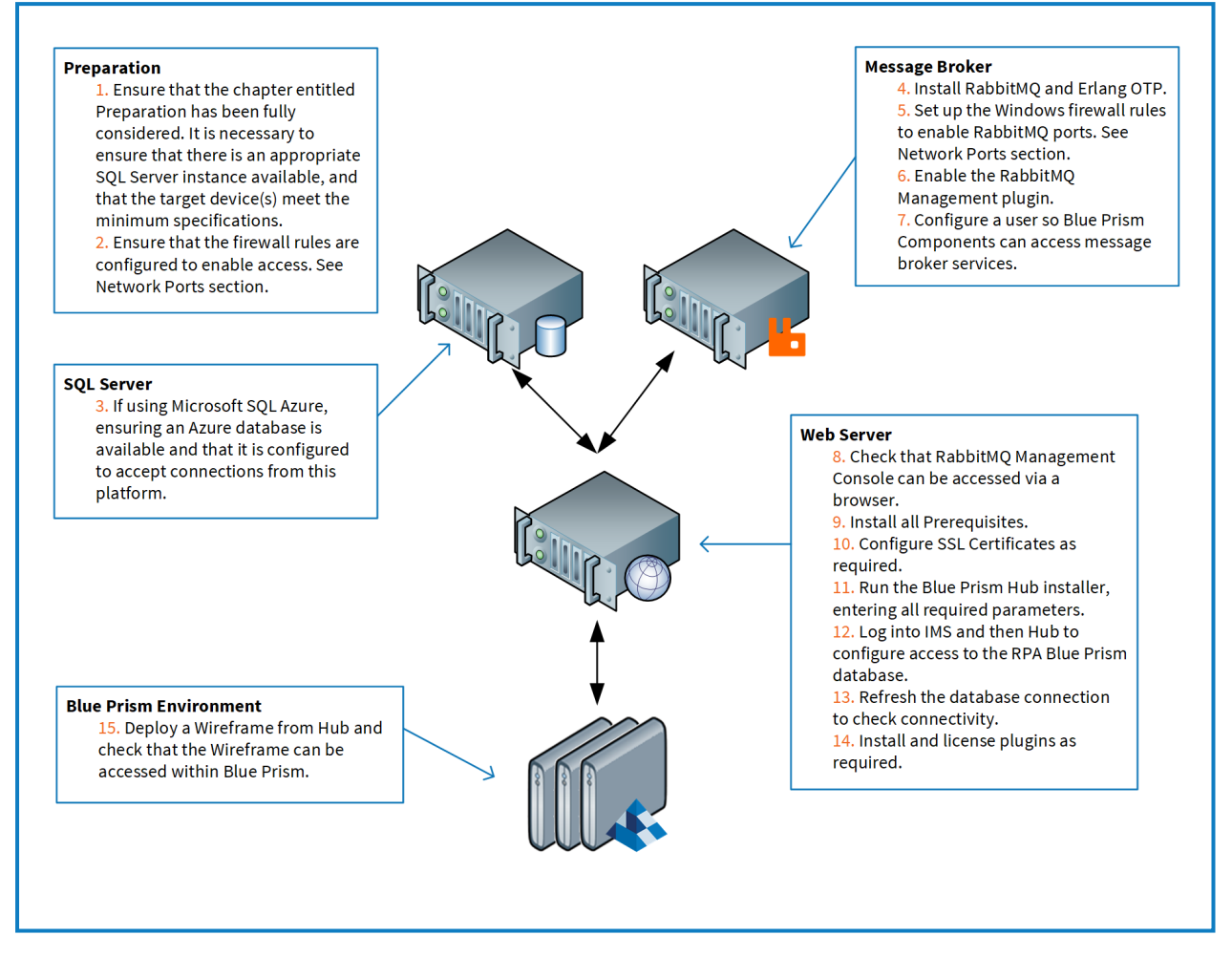

If you experience problems whilst installing, see [Troubleshoot](#page-42-0) a Hub installation on page 43.

## SS<sup>&</sup>C | blueprism

## <span id="page-15-0"></span>Install the Message Broker server

Install and configure the Message Broker server, including configuring the Windows Firewall to enable network connectivity and the RabbitMQ management console.

If the Message Broker is not already installed and configured, then follow the steps below:

- 1. Install [Erlang/OTP.](https://www.erlang.org/)
- 2. Download and install RabbitMQ and accept the default settings.

For more information, see [Downloading](https://www.rabbitmq.com/download.html) and Installing RabbitMQ.

- 3. Configure Windows Firewall to enable inbound traffic to Ports 5672 and 15672.
- 4. From the Start menu, under the RabbitMQ Server folder, select the RabbitMQ Command Prompt (sbin dir).
- 5. In the RabbitMQ Command Prompt window, type the following command:

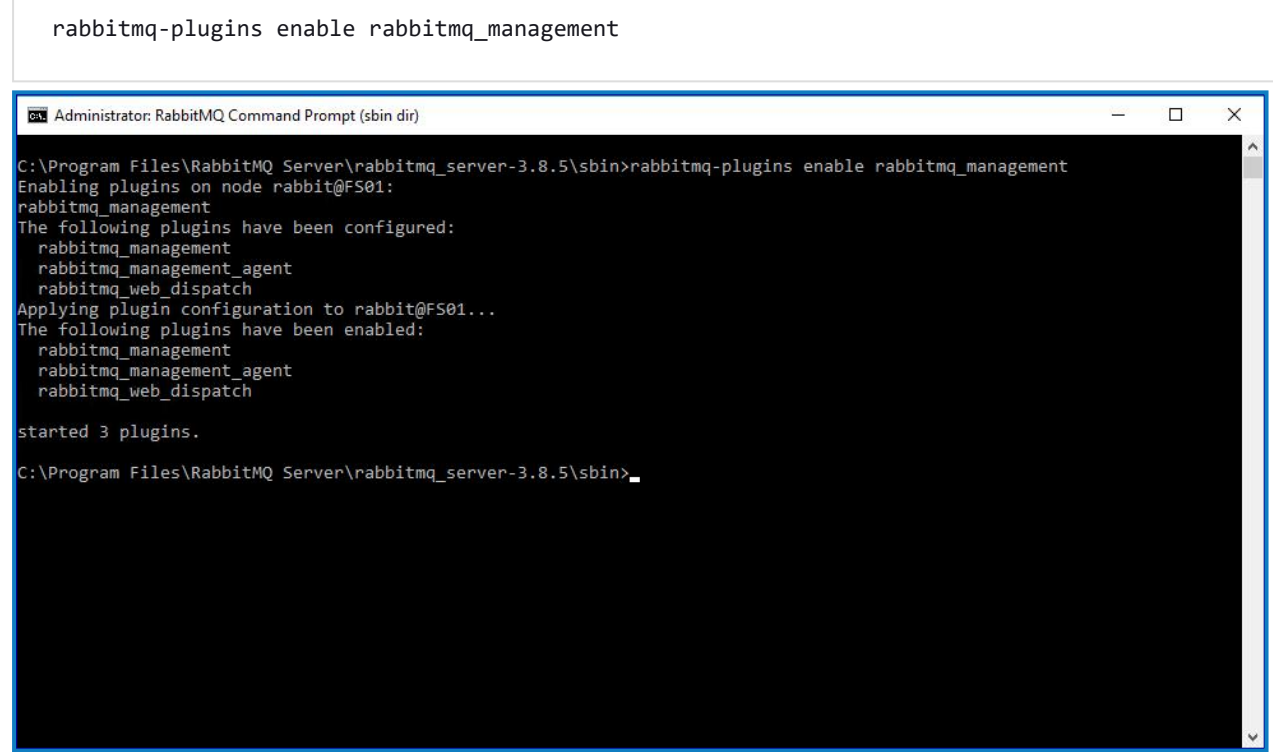

- 6. Launch a browser and navigate to the following URL: [http://localhost:15672](http://localhost:15672/)
- 7. In the RabbitMQ console, log on with the default credentials of guest/guest.

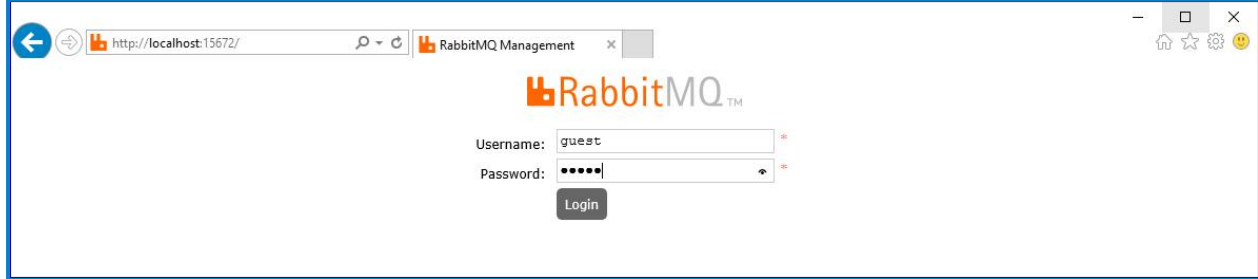

8. In the console, click Admin.

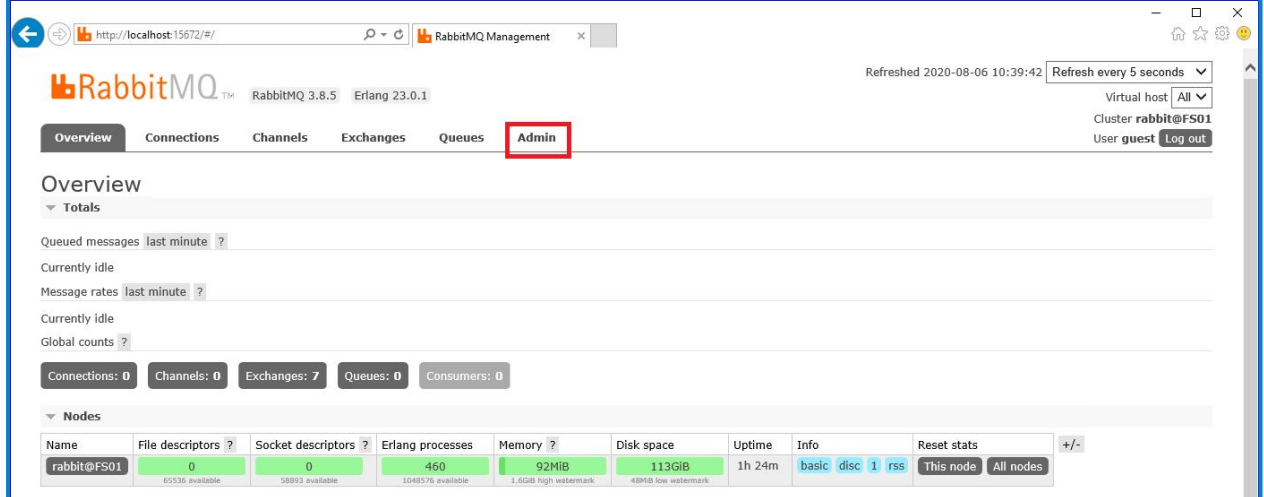

9. Click Add a user.

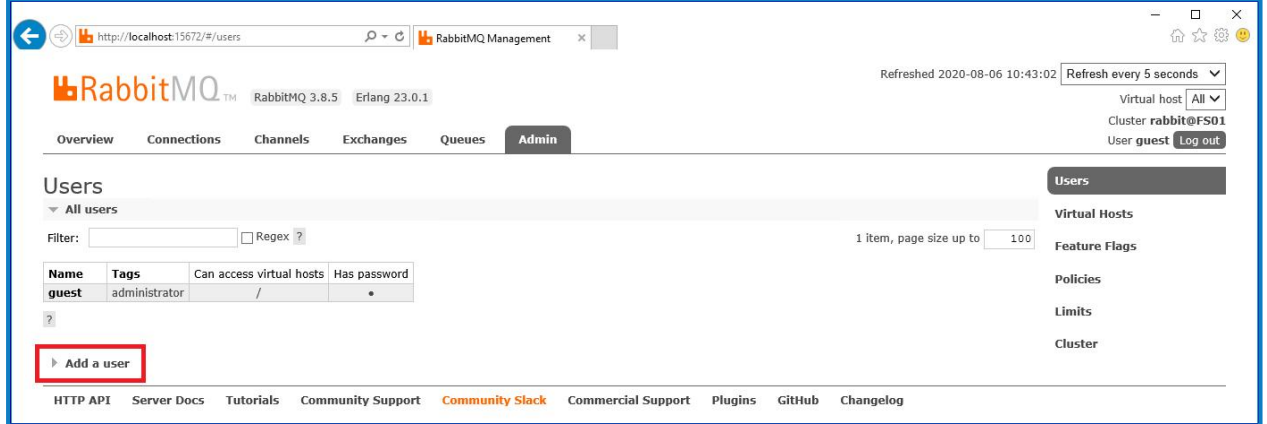

10. Enter the details for a new user, providing the username and password. The user does not require any special permissions and can be left at None.

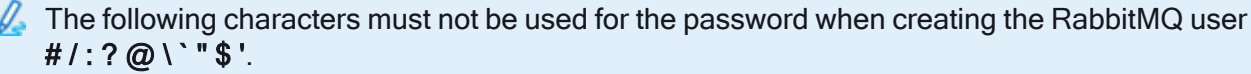

#### 11. Click Add User.

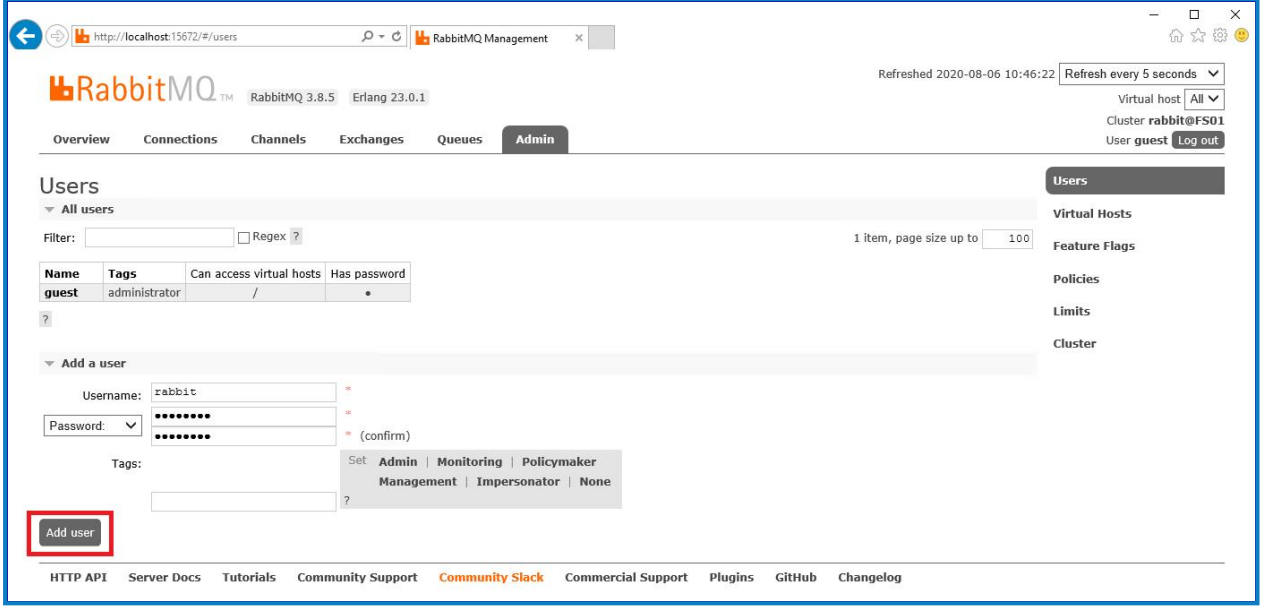

The next step is to set the permissions for the user.

12. Click on the username of the user that you just created.

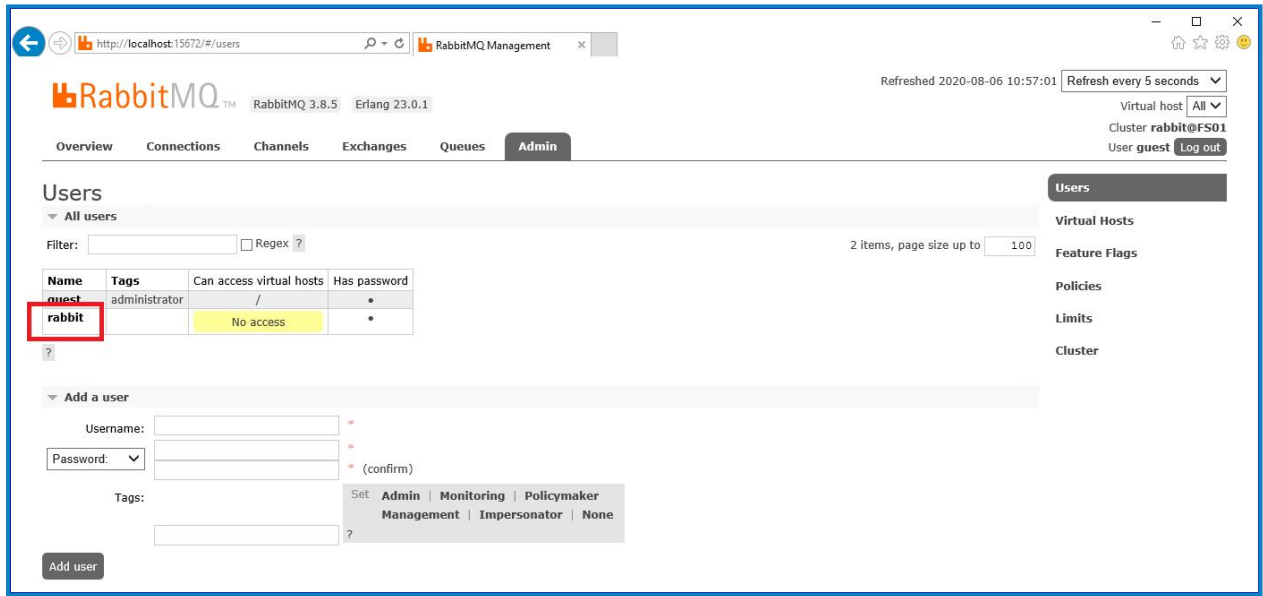

13. Click Set Permission to allocate the default permissions.

SS<sup>&</sup>C | blueprism

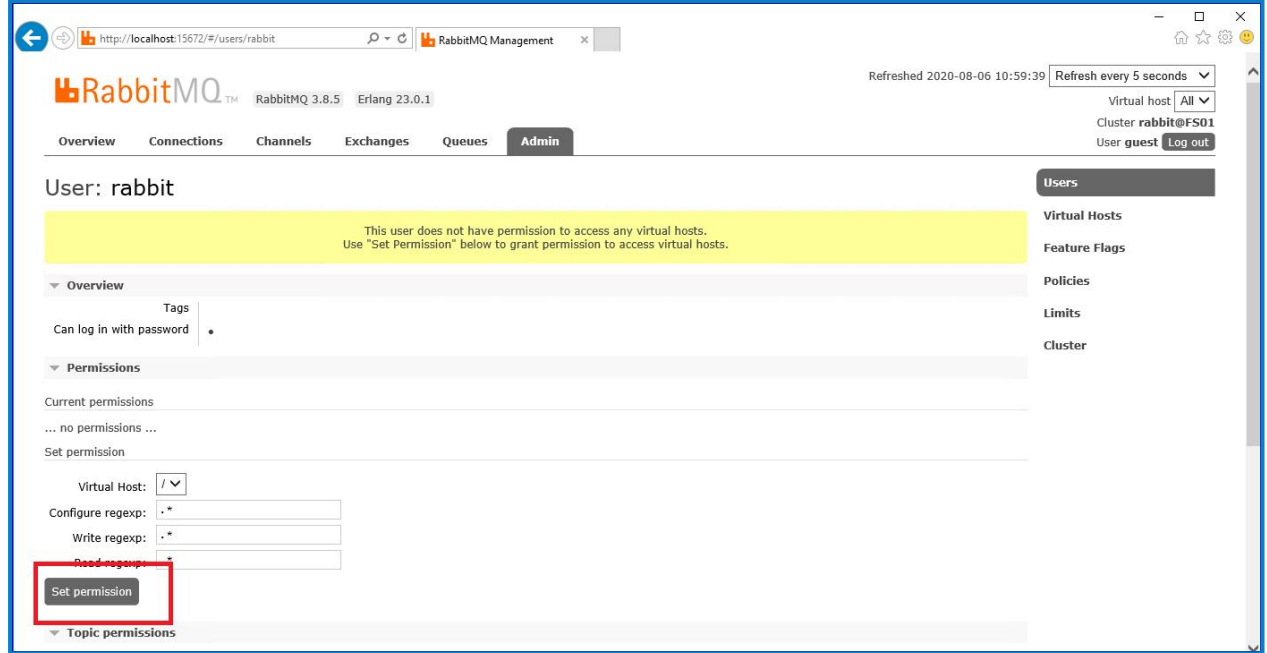

14. Select the Admin tab at the top and check that the permissions have been set properly as shown below.

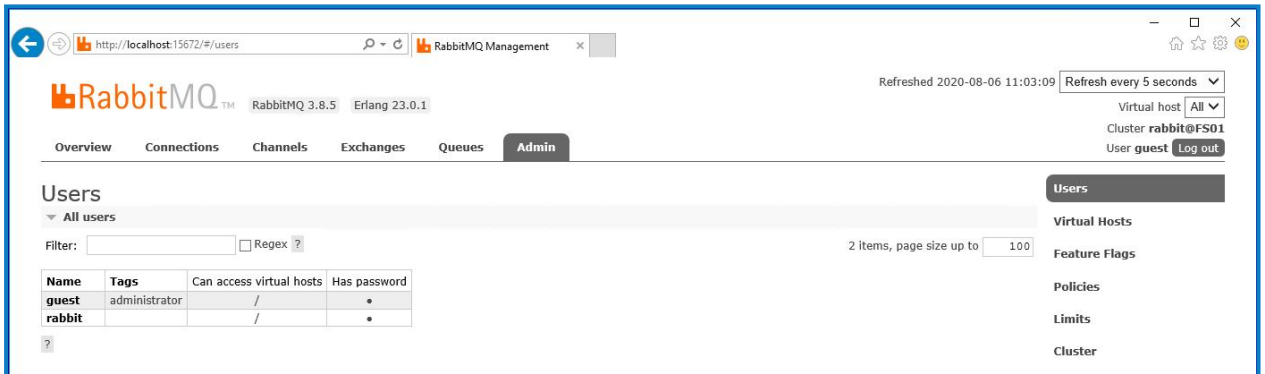

This account has no Management Console access, so using the credentials you have just created will not enable any access.

- $\sqrt{\phantom{a}}$  This is a generic setup and base install of a RabbitMQ Message Broker service. It is recommended that the default passwords are changed and any security requirements such as applying SSL Certificates are completed by your IT department.
- Θ It is recommended that you create a new administrator account and remove the default guest account. Leaving the default guest account available may present a security risk.

#### <span id="page-18-0"></span>Check RabbitMQ Message Broker connectivity

Launch a browser and type the following URL: http://<Message Broker Hostname>:15672

The login page for RabbitMQ Management Console should display.

You will not be able to log into the Management Console as the guest account is restricted to local access only and the account you created is not authorized to access the management console.

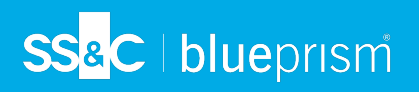

If the console does not appear, restart the RabbitMQ service. If the console still does not appear, see [Troubleshoot](#page-42-0) a Hub installation on page 43.

### <span id="page-20-0"></span>Install and configure the web server

Before installing the Hub web server, ensure you have read the information in [Preparation](#page-4-0) on page 5.

Install and configure the web server ensuring that the system can communicate with the RabbitMQ Message Broker.

The process consists of the following steps:

- 1. [Install](#page-20-1) IIS
- 2. Configure SSL [Certificates](#page-20-2)
- 3. Install the .NET Core [components](#page-25-0)
- <span id="page-20-1"></span>4. [Install](#page-26-0) Blue Prism Hub

#### Install IIS

The system requires IIS Web Server and the .NET Core components to be installed.

It is important that IIS is installed prior to installing the .NET Core components and Blue Prism Hub. The IIS features and roles are automatically installed as part of the Blue Prism Hub installation. See the [online](https://bpdocs.blueprism.com/hub-interact//en-us/installation/install-hub-typical-web-server.htm#list) [help](https://bpdocs.blueprism.com/hub-interact//en-us/installation/install-hub-typical-web-server.htm#list) for a complete list of features and roles.

#### Scripted installation

Run the command below using the PowerShell command prompt:

**Install-WindowsFeature** -name **Web-Server** -computerName localhost

#### <span id="page-20-2"></span>Configure SSL certificates

During the installation process you will be asked for the SSL certificates for the websites that are being set up. Depending on your infrastructure and IT organization security requirements, this could be an internally created SSL certificate or a purchased certificate to protect the websites.

The installer can be run without the certificates being present, though for the sites to operate, the bindings in the IIS websites will need to have valid SSL certificates present.

The table below details the required SSL certificates.

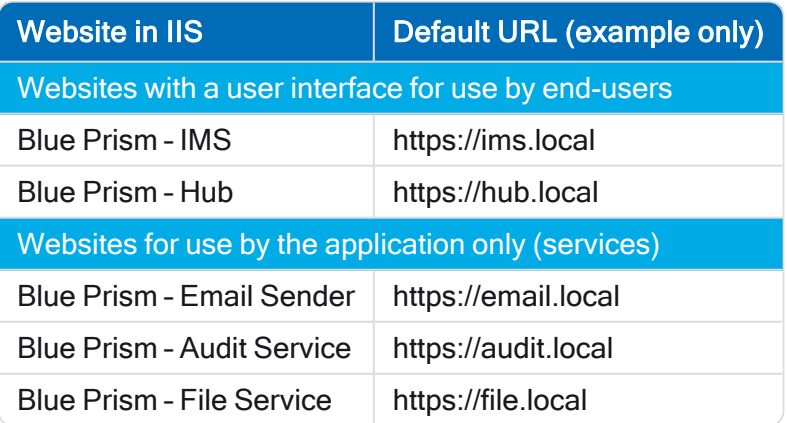

#### Self-signed certificates

Self-signed certificates can be used but are only recommended for Proof of Concept (POC), Proof of Value (POV) and Development environments. For production environments, use certificates from your organization's approved certificate authority. It is recommended that you contact your IT Security team to

check what their requirements are.

To generate a self-signed certificate:

1. Run PowerShell as an administrator and use the following command, replacing  $[Website]$  and [ExpiryYears] with appropriate values:

```
New-SelfSignedCertificate -CertStoreLocation Cert:\LocalMachine\My -DnsName "
[Website].local" -FriendlyName "MySiteCert[Website]" -NotAfter (Get-Date).AddYears
([ExpiryYears])
```
For example:

```
New-SelfSignedCertificate -CertStoreLocation Cert:\LocalMachine\My -DnsName "ims.local" -
FriendlyName "MySiteCertIMS" -NotAfter (Get-Date).AddYears(10)
```
This example creates a self-signed certificate called MySiteCertIMS in the Personal Certificates store, with the Subject *ims. local* and is valid for 10 years from the point of creation.

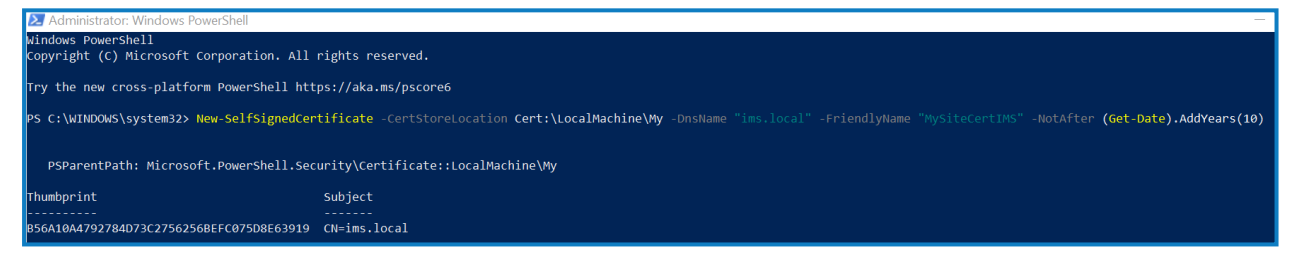

- 2. Open the Manage Computer Certificates application on your web server (type manage computer into the search bar).
- 3. Copy and paste the certificate from Personal > Certificates to Trusted Root Certification > **Certificates**

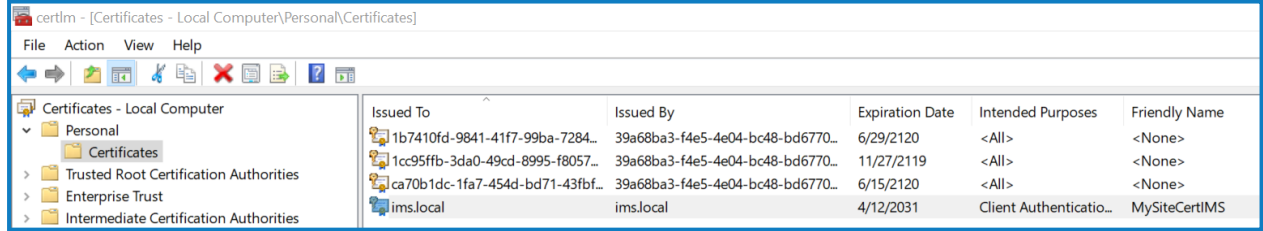

4. Repeat this process for each website.

#### Scripted creation of self-signed certificates

This process is not recommended for production environments.

Run the following PowerShell commands:

```
New-SelfSignedCertificate -CertStoreLocation Cert:\LocalMachine\My -DnsName "ims.local" -
FriendlyName "MySiteCertIMS" -NotAfter (Get-Date).AddYears(10)
New-SelfSignedCertificate -CertStoreLocation Cert:\LocalMachine\My -DnsName "hub.local" -
FriendlyName "MySiteCertHub" -NotAfter (Get-Date).AddYears(10)
New-SelfSignedCertificate -CertStoreLocation Cert:\LocalMachine\My -DnsName "email.local" -
FriendlyName "MySiteCertEmail" -NotAfter (Get-Date).AddYears(10)
New-SelfSignedCertificate -CertStoreLocation Cert:\LocalMachine\My -DnsName "audit.local" -
FriendlyName "MySiteCertAudit" -NotAfter (Get-Date).AddYears(10)
New-SelfSignedCertificate -CertStoreLocation Cert:\LocalMachine\My -DnsName "file.local" -
```
FriendlyName "MySiteCertFile" -NotAfter (**Get-Date**).AddYears(10)

Once created, open the Local Machine certificate manager (certlm) and copy and paste the certificates into the trusted root certificate store.

#### Create an offline certificate request

To create an offline certificate request, for each certificate follow this procedure:

- 1. Open the Manage Computer Certificates application on your web server (type managed computer into the search bar).
- 2. Right-click Personal > Certificates and select All Tasks > Advanced Operations > Create Custom Request from the shortcut menu.

The Certificate Enrollment wizard displays.

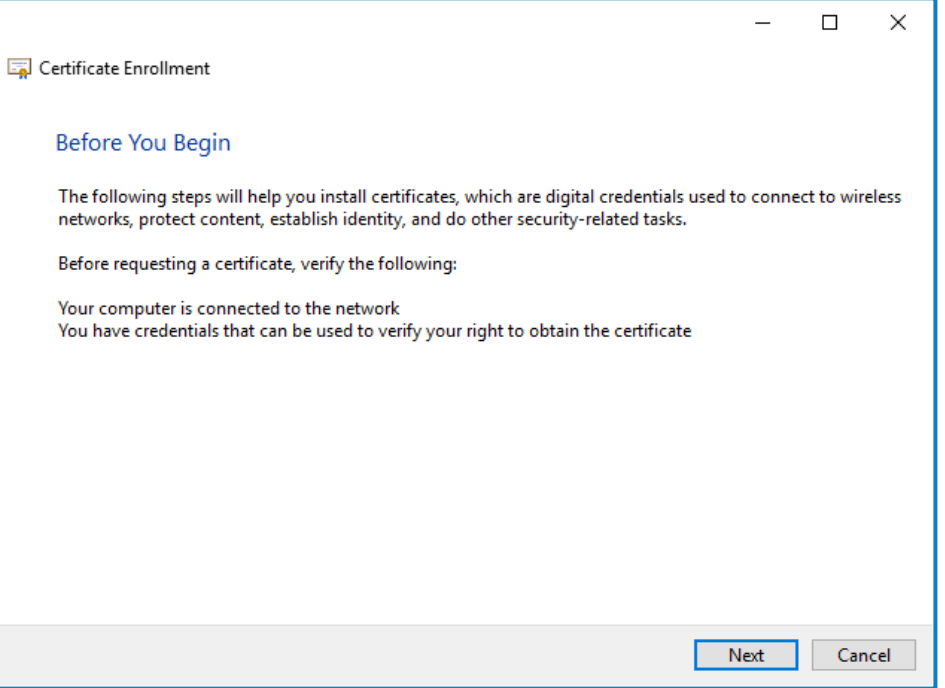

#### 3. Click Next.

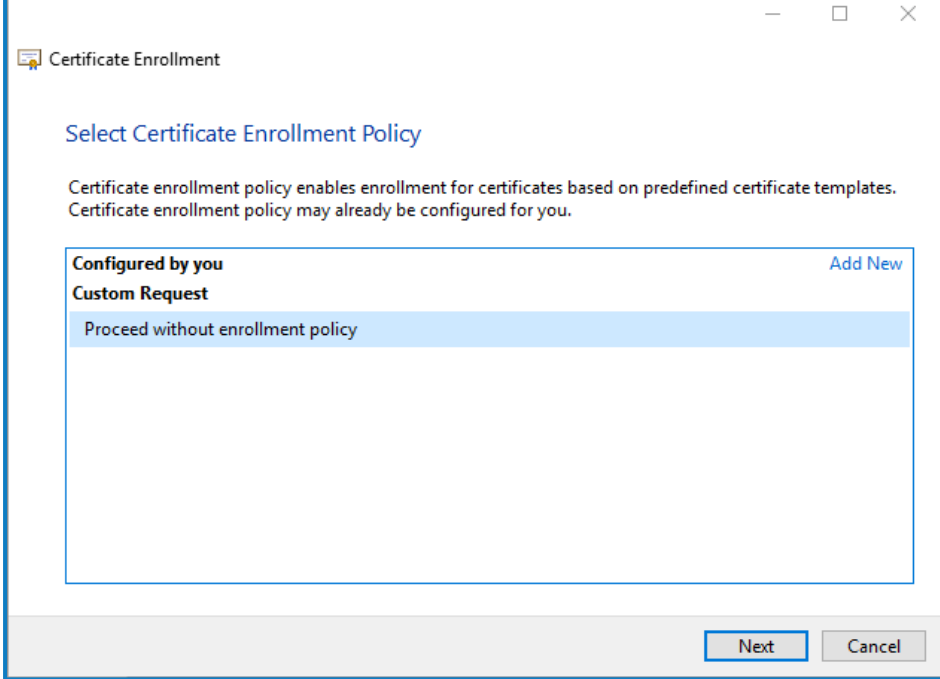

- 4. Select Proceed without enrollment policy and click Next.
- 5. On the Custom request screen, click Next.
- 6. On the Certificate Information screen, click the Details drop-down and click Properties.

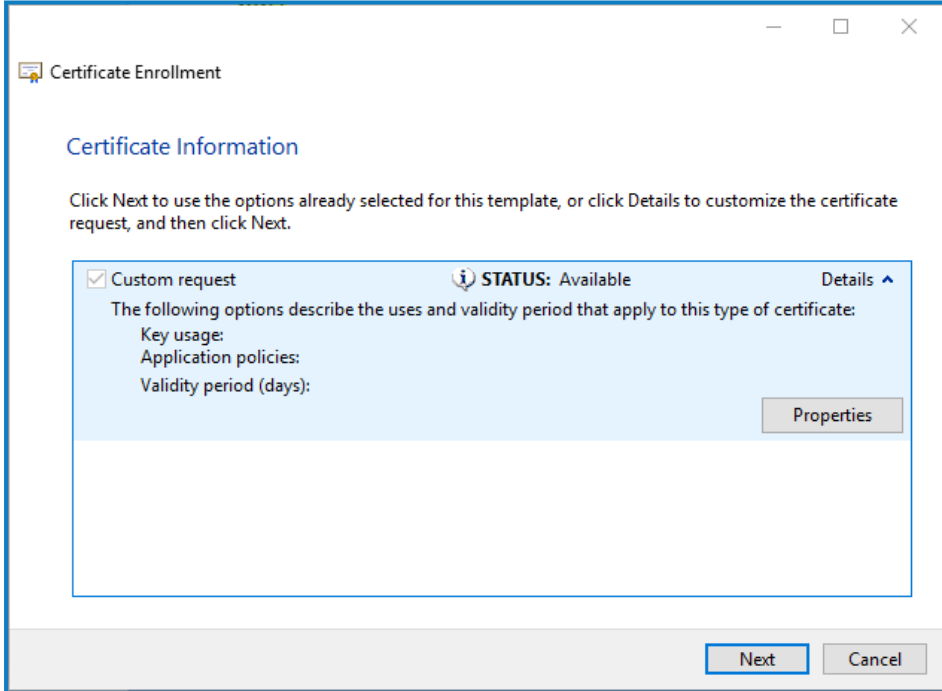

7. On the General tab in the Certificate Properties dialog, enter a friendly name and description based on the website this certificate will be applied to.

8. On the Subject tab change the subject name type to **Common name**, enter the website URL in the Value field and click Add.

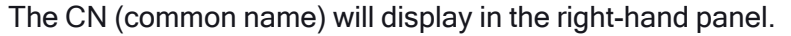

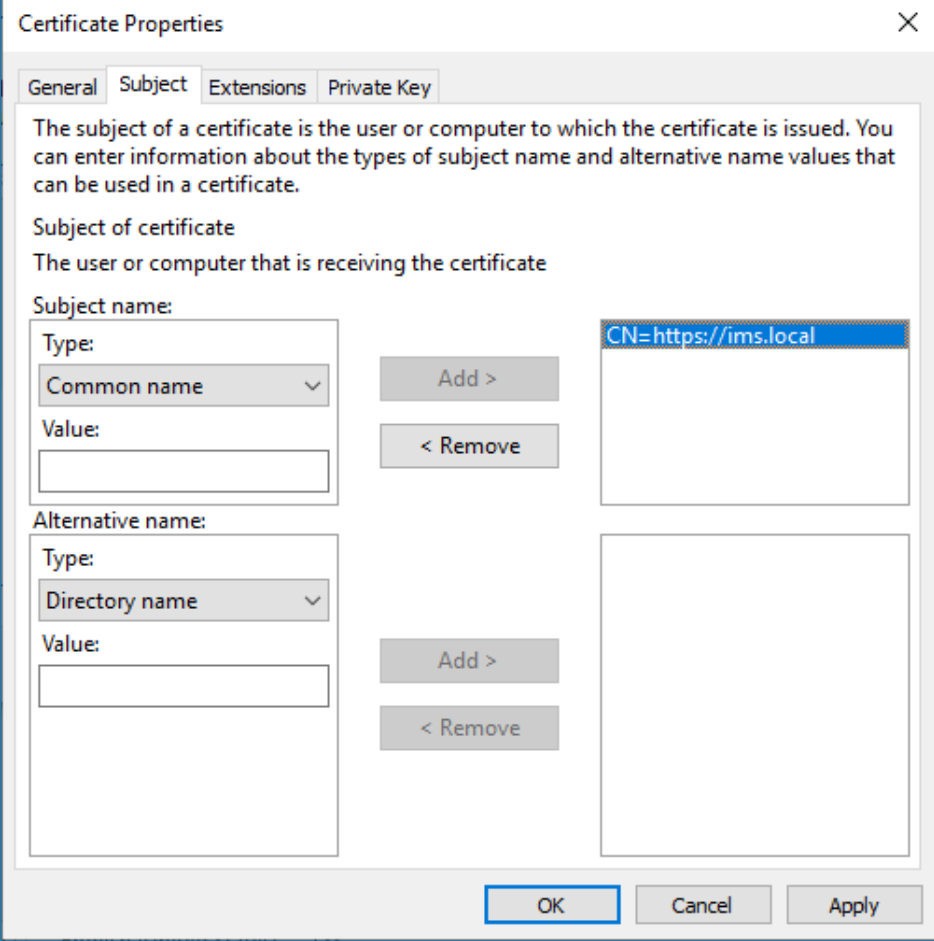

- 9. On the Extensions tab, click Extended Key Usage, select Server Authentication and click Add.
- 10. On the Private Key tab, click Key options, select a key size of your choice and select Make private key exportable.
- 11. Still on the Private Key tab, click Hash Algorithm and select a suitable Hash (optional).
- 12. Click OK.

You are returned to the Certificate Enrollment screen.

- 13. Click Next.
- 14. Add a file name and path and click Finish.

After creating your certificate request, you will need to submit it to a Certificate Authority so they can process your request and issue a certificate. The certificate request is a text file. Usually, you are required to copy the text from the file and enter it into an online submission form on the Certificate Authority website. You will need to contact your Certificate Authority directly for instructions on the process for submitting your certificate request.

## SS<sup>&</sup>C | blueprism

### <span id="page-25-0"></span>Install .NET Core Components

The following .NET Core components must be downloaded and installed:

- .NET Core 3.1.2 Windows Server Hosting [https://dotnet.microsoft.com/download/dotnet-core/thank-you/runtime-aspnetcore-3.1.2-windows](https://dotnet.microsoft.com/download/dotnet-core/thank-you/runtime-aspnetcore-3.1.2-windows-hosting-bundle-installer)[hosting-bundle-installer](https://dotnet.microsoft.com/download/dotnet-core/thank-you/runtime-aspnetcore-3.1.2-windows-hosting-bundle-installer)
- .NET Core 3.1.2 Windows Desktop Runtime [https://dotnet.microsoft.com/download/dotnet-core/thank-you/runtime-desktop-3.1.2-windows-x64](https://dotnet.microsoft.com/download/dotnet-core/thank-you/runtime-desktop-3.1.2-windows-x64-installer) [installer](https://dotnet.microsoft.com/download/dotnet-core/thank-you/runtime-desktop-3.1.2-windows-x64-installer)
- .NET Core SDK 3.1.300 <https://dotnet.microsoft.com/download/dotnet-core/thank-you/sdk-3.1.300-windows-x64-installer>
- Visual C++ Redistributable 2012 (x64) [https://download.microsoft.com/download/1/6/B/16B06F60-3B20-4FF2-B699-](https://download.microsoft.com/download/1/6/B/16B06F60-3B20-4FF2-B699-5E9B7962F9AE/VSU_4/vcredist_x64.exe) [5E9B7962F9AE/VSU\\_4/vcredist\\_x64.exe](https://download.microsoft.com/download/1/6/B/16B06F60-3B20-4FF2-B699-5E9B7962F9AE/VSU_4/vcredist_x64.exe)
- .NET Framework 4.7.2 <https://dotnet.microsoft.com/download/dotnet-framework/thank-you/net472-web-installer>

#### Scripted installation

To install the .NET dependencies, run the commands below using the PowerShell command prompt, updating C:\temp to the appropriate location as required:

```
start-process "C:\temp\dotnet-hosting-3.1.2-win.exe" /q -wait
start-process "C:\temp\windowsdesktop-runtime-3.1.2-win-x64.exe" /q -wait
start-process "C:\temp\dotnet-sdk-3.1.300-win-x64.exe" /q -wait
start-process "C:\temp\vcredist_x64.exe" /q -wait
start-process "C:\temp\NDP472-KB4054531-Web.exe" /q -wait
```
#### <span id="page-26-0"></span>Install Blue Prism Hub

Before you install Blue Prism Hub:

• If you are reinstalling Blue Prism Hub after previously using and removing it, and the same database names are to be used, it is recommended that the databases should be cleared of any old data before re-installing.

The steps below detail the process for installing the Blue Prism Hub software. This includes the Identify Management System (IMS), Hub, and other associated services. The installation process will create any new databases that are required.

Download and run the Blue Prism Hub installer, available from the Blue Prism [Portal](https://portal.blueprism.com/), and progress through the installer as shown below. The installer must be run with administrator rights.

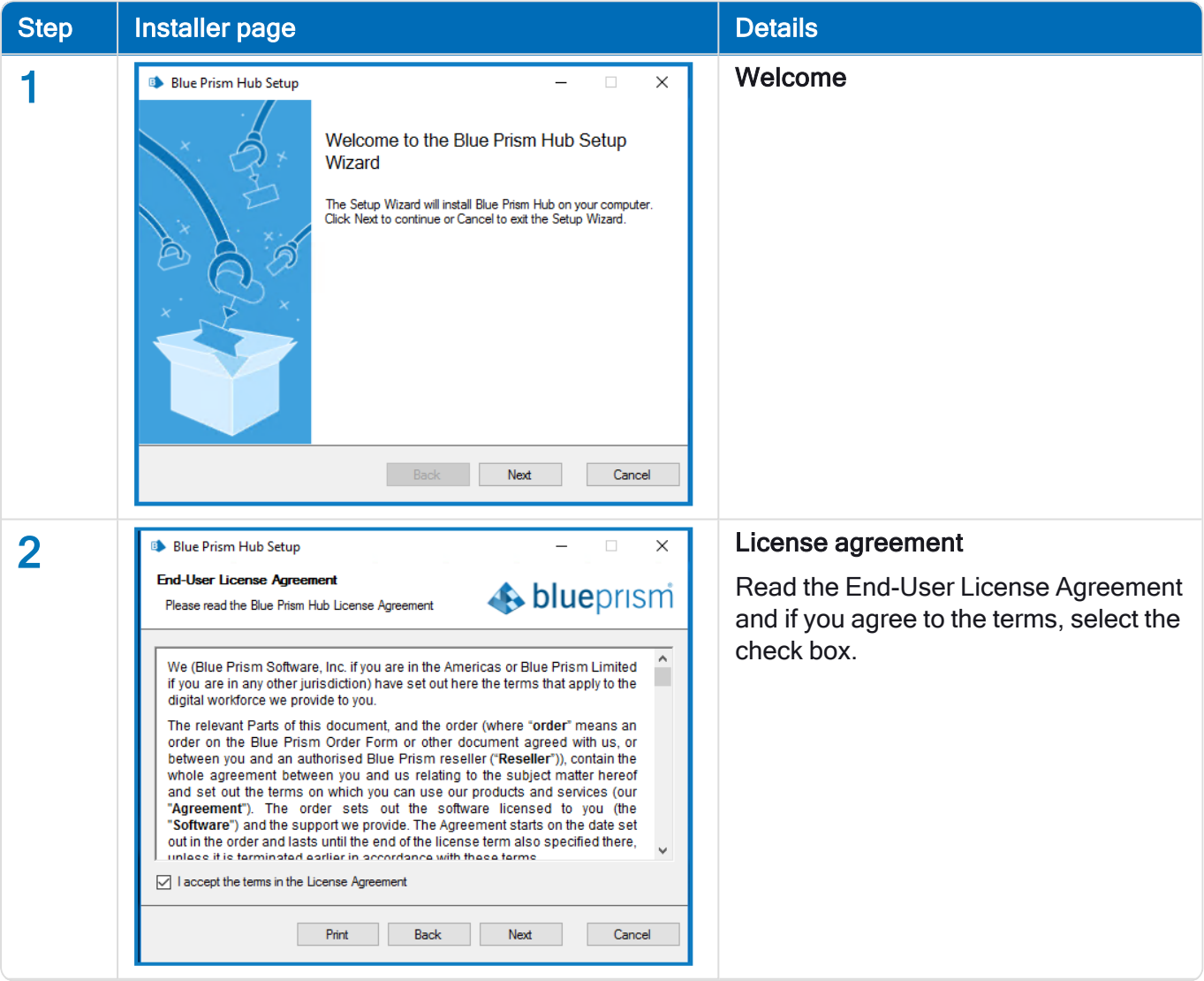

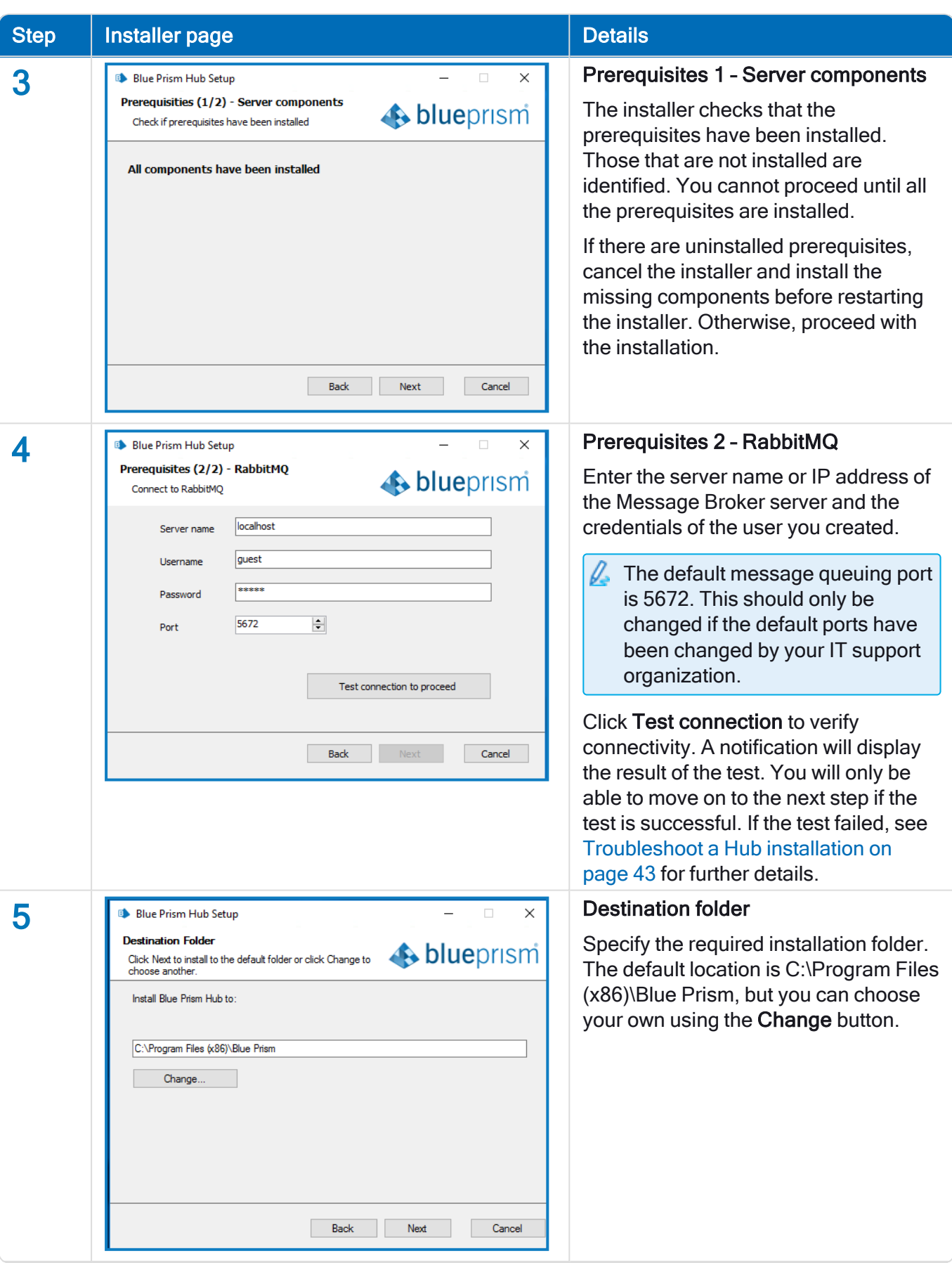

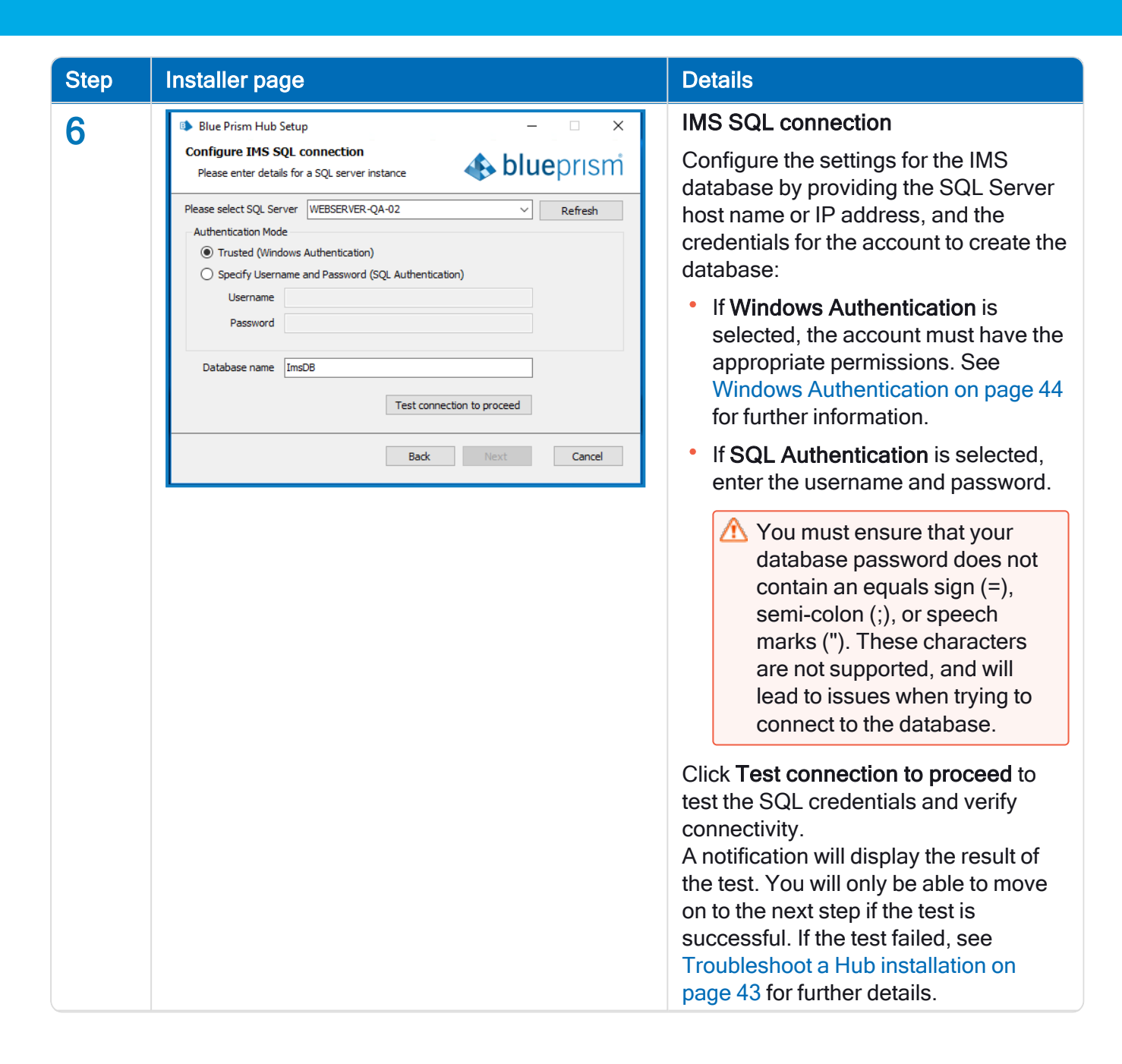

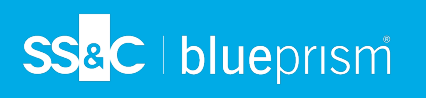

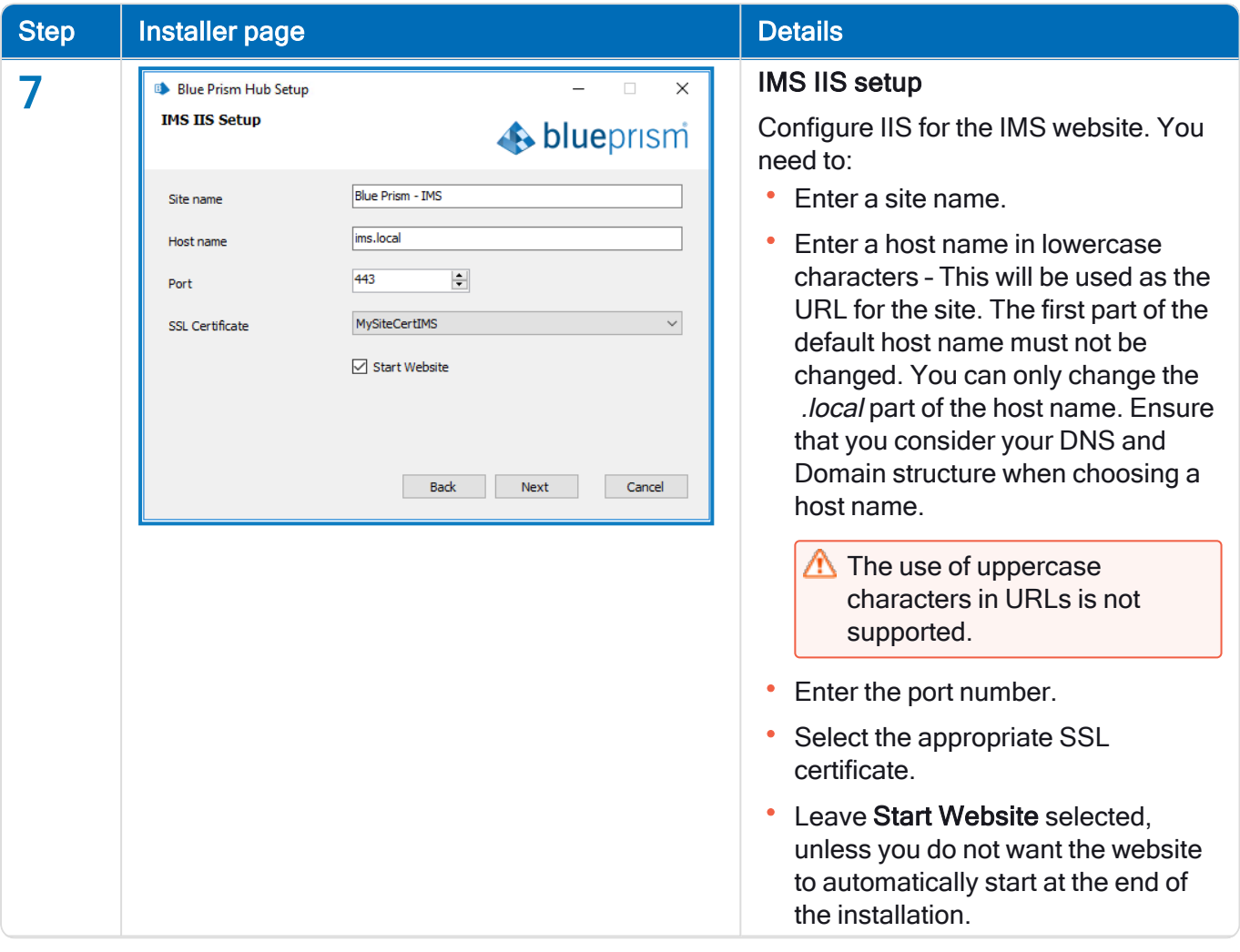

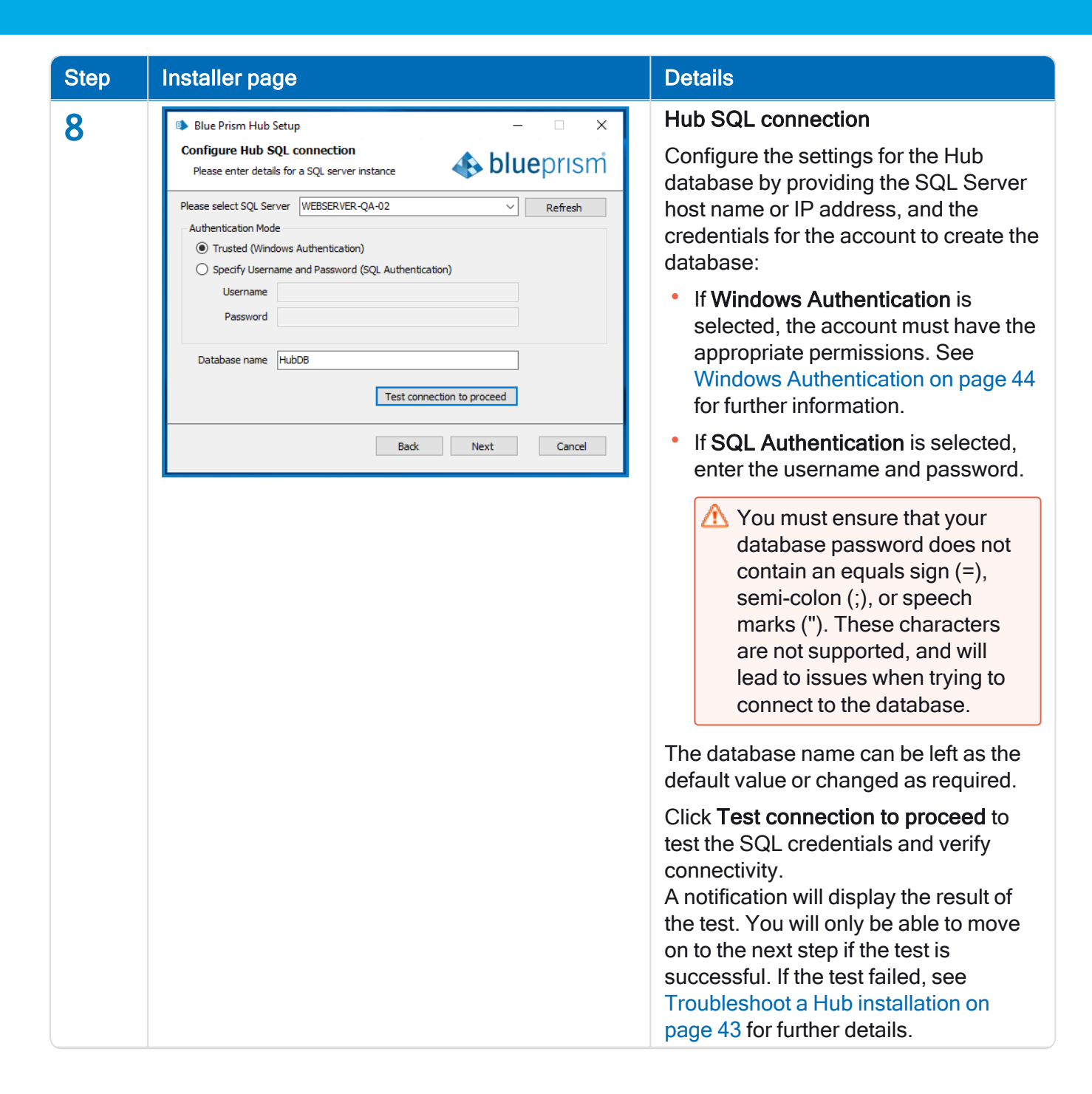

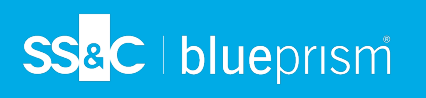

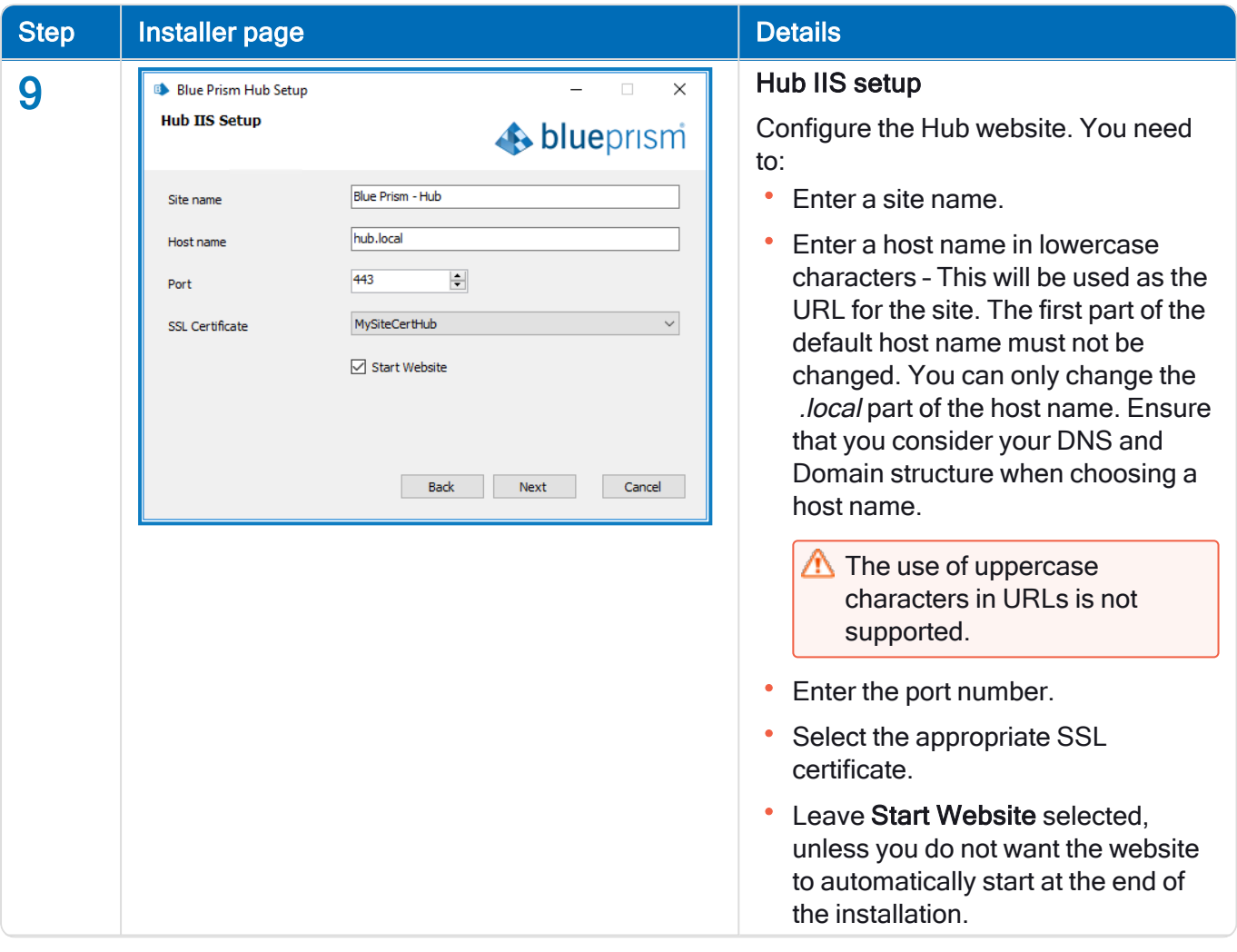

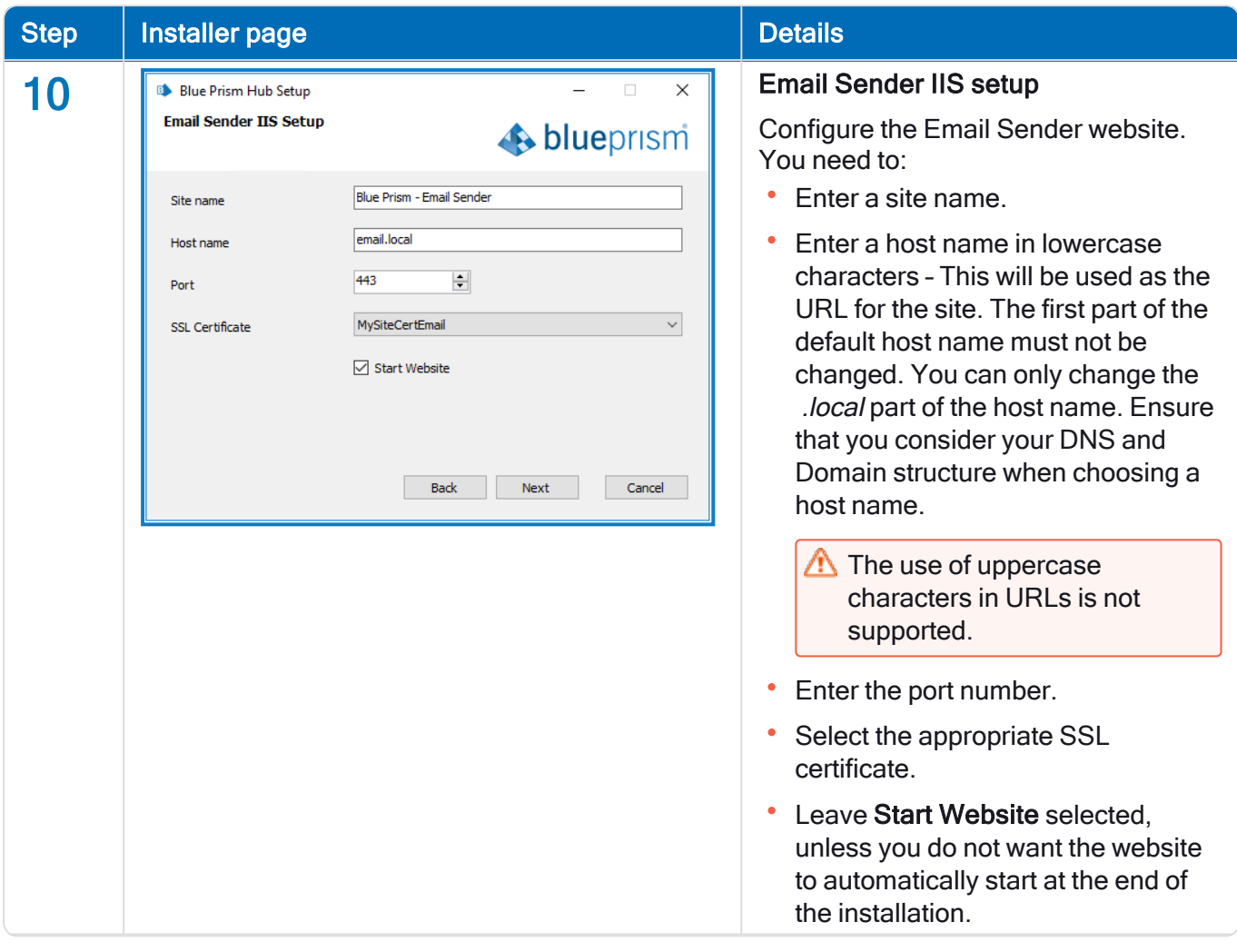

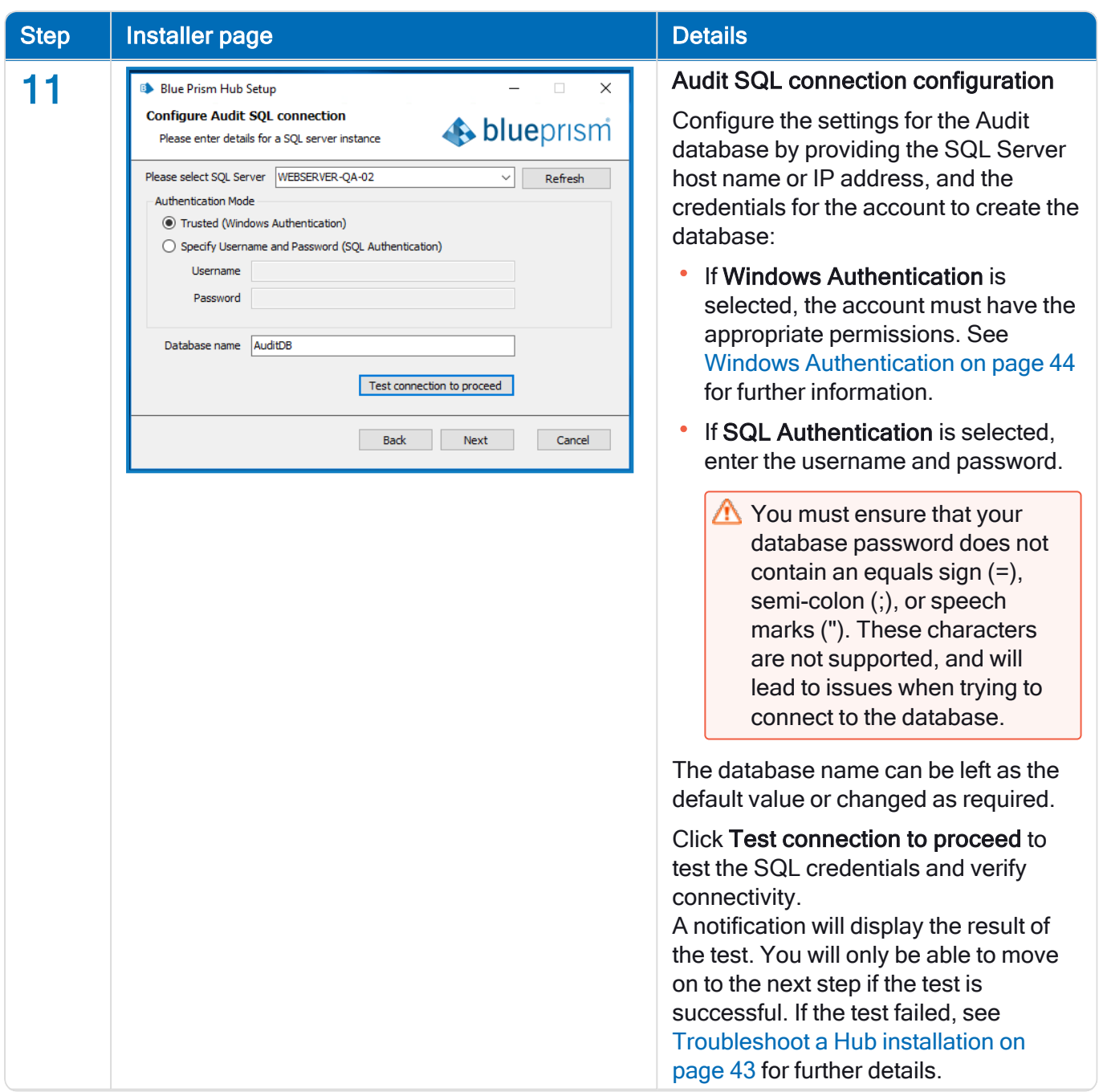

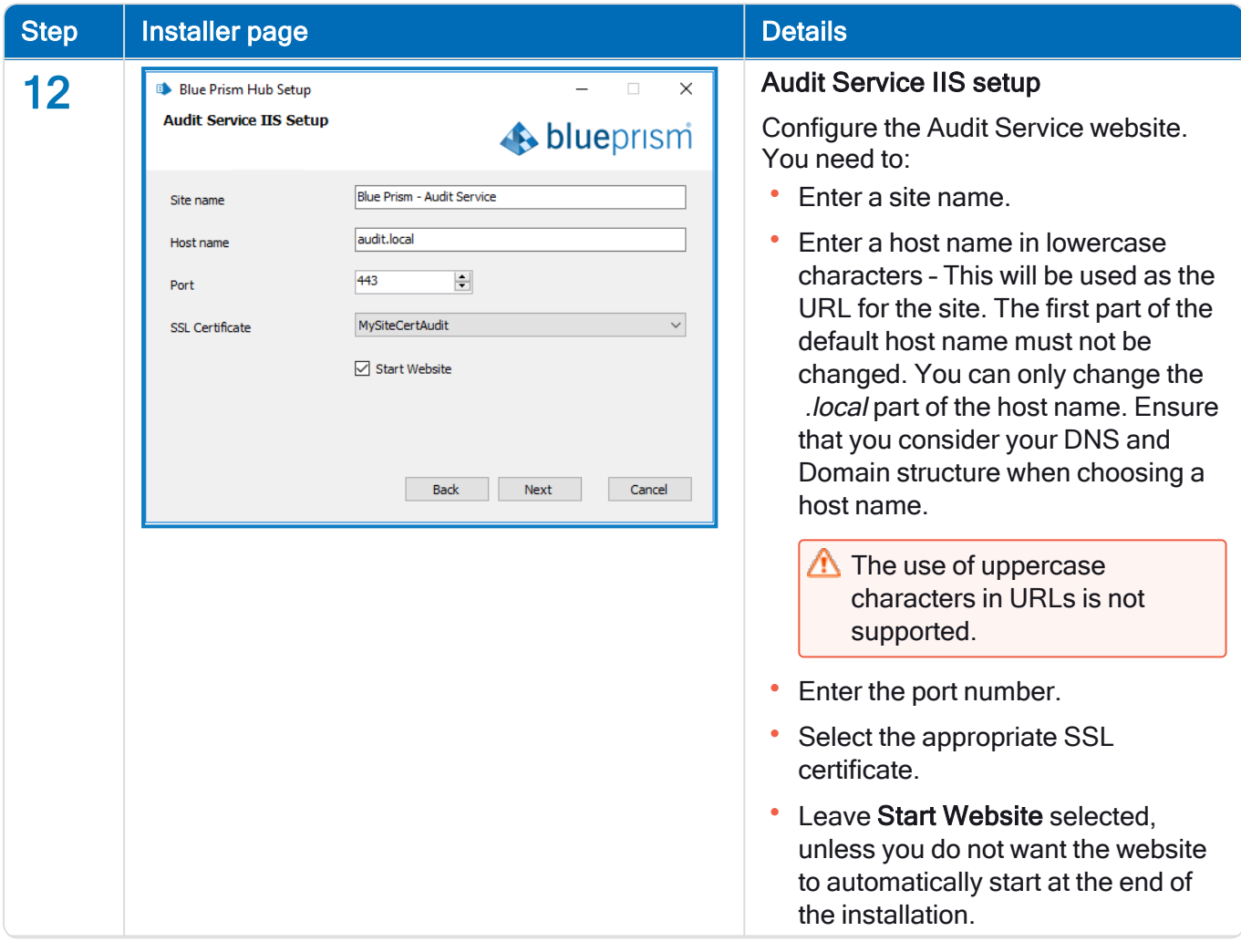

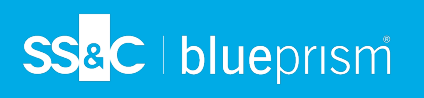

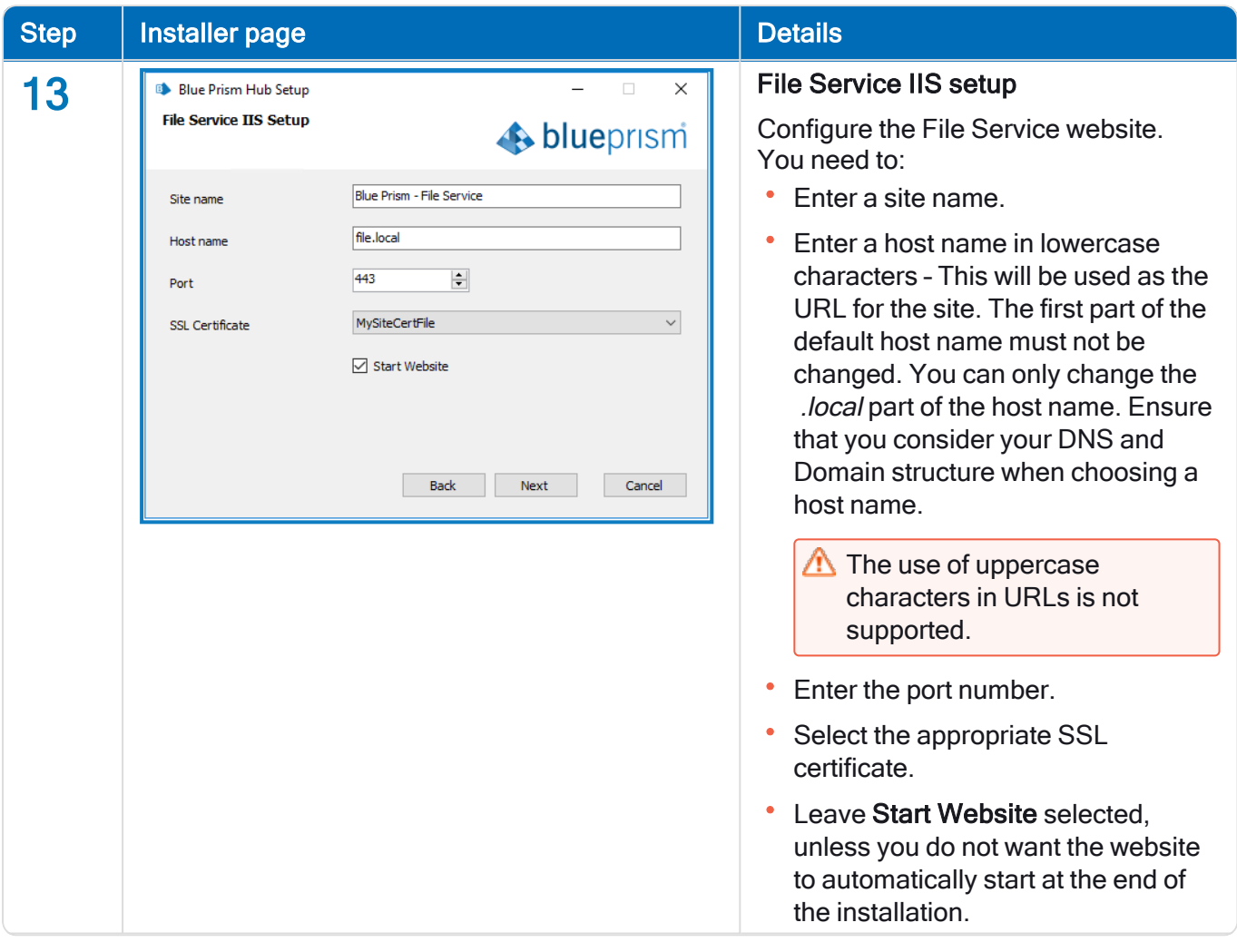

## SS<sup>&</sup>C | blueprism

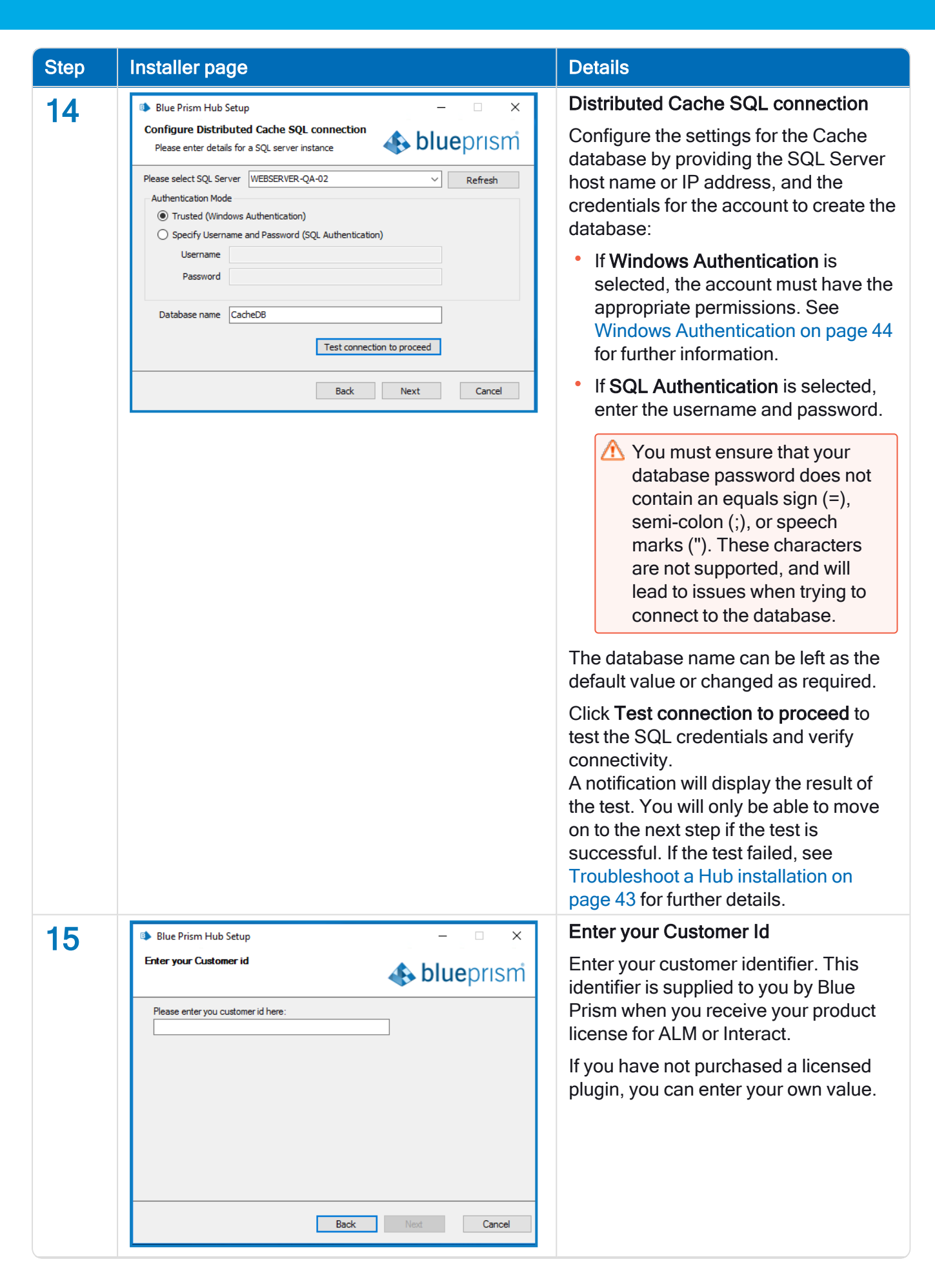

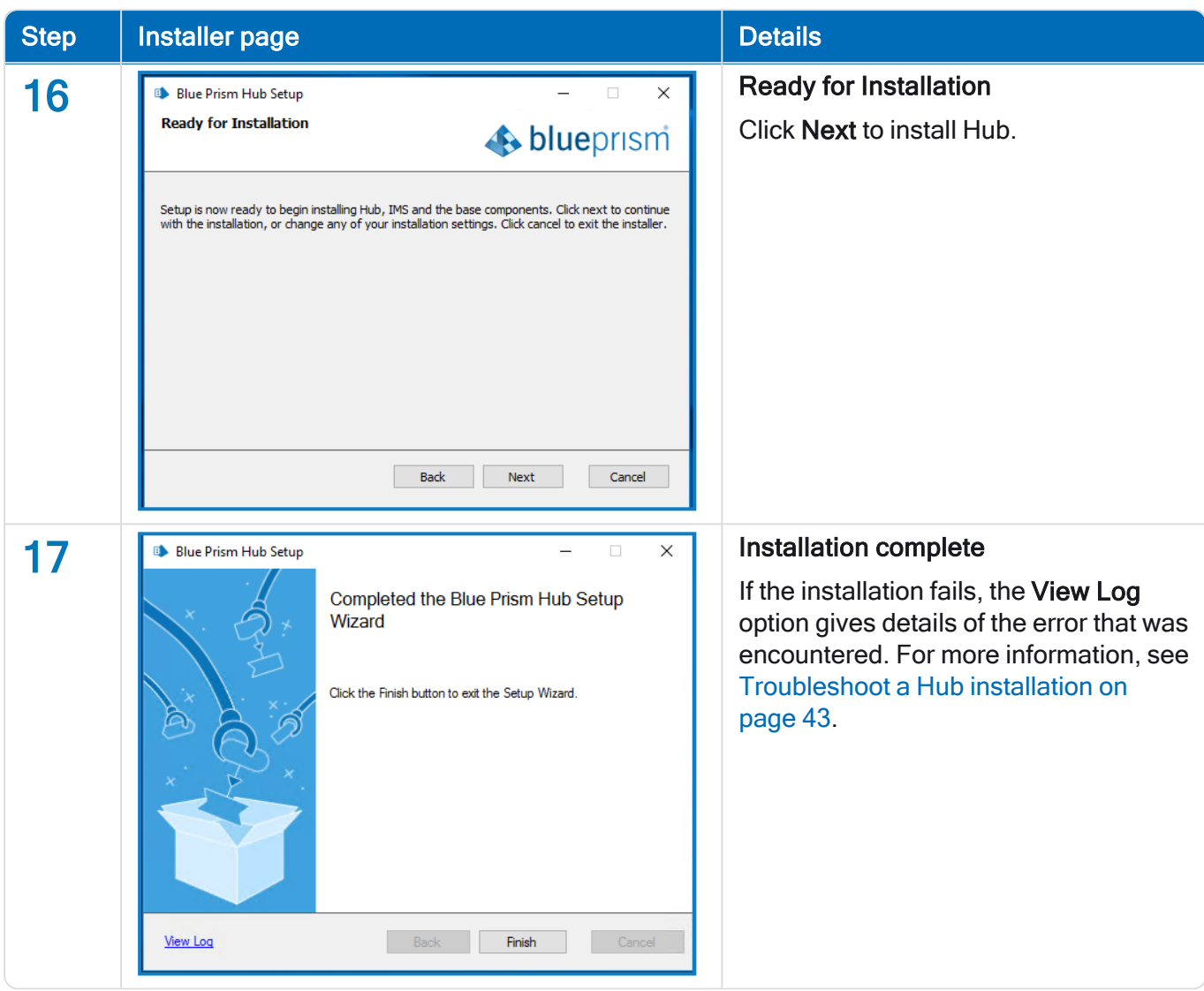

### <span id="page-38-0"></span>Initial Hub configuration

You can now log in for the first time and carry out some system-wide configuration.

 $\sqrt{\phantom{a}}$  When you open the login page for IMS, localization settings are automatically applied from your web browser. The login page and Hub display in the language most compatible with the language settings configured in the browser. If the language selected in your browser settings is not supported, English is used as the default. If required, you can manually change the language you want to use from the drop-down list on the login page.

- **D** To watch the Hub [installation](https://bpdocs.blueprism.com/en-usvideo/install-hub.htm) and configuration process, see our Blue Prism Hub installation video.
	- $\begin{array}{cc}\n\square & \times \\
	\square & \square & \square\n\end{array}$  $D = \mathbb{R}$  d  $\leftarrow$  IMS Server https://ims.local/#/account/login English blueprism Login Username\* Enter Username Enter  $P_{\tilde{c}}$ **Forgot password** blueprism<sup>Blue Prism 2020 - (Version 4.0.8)</sup>
	- 1. Launch a browser and go to the IMS website, in our example: https://ims.local

- 2. Log in using the default credentials.
	- Username: admin
	- Password: Qq1234!!

 $\sqrt{\phantom{a}}$  For information about how to change the default password and other settings see the [Hub](https://bpdocs.blueprism.com/hub-interact//en-us/hub/ug-hub-administration.htm) User [Guide.](https://bpdocs.blueprism.com/hub-interact//en-us/hub/ug-hub-administration.htm)

3. Click Hub to launch the Hub website.

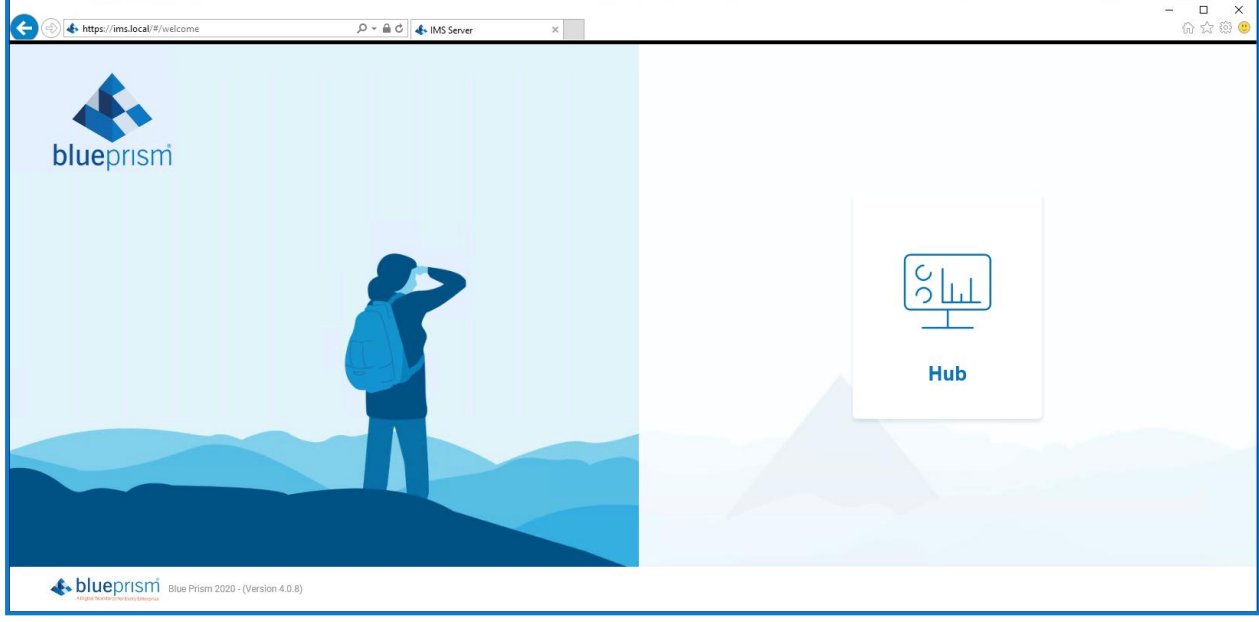

## <span id="page-39-0"></span>Database settings

1. Click on the settings cog and select Database Settings.

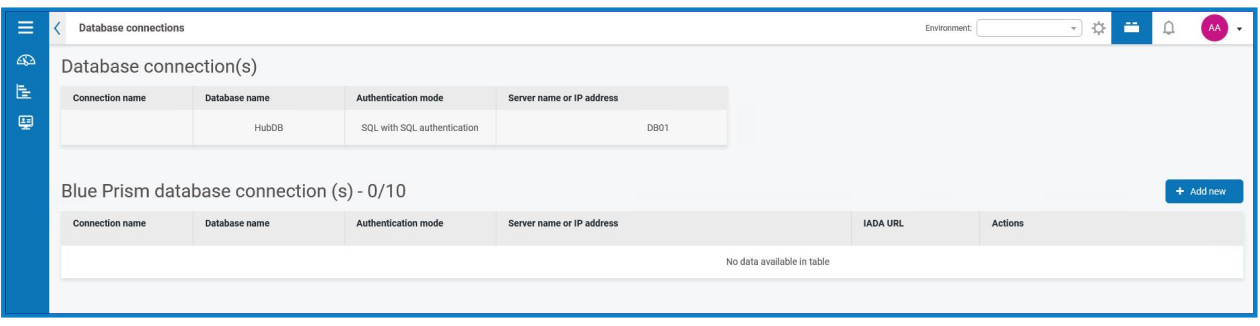

## SS&C | blueprism

2. Click Add New and enter the details of the Blue Prism RPA database as illustrated below.

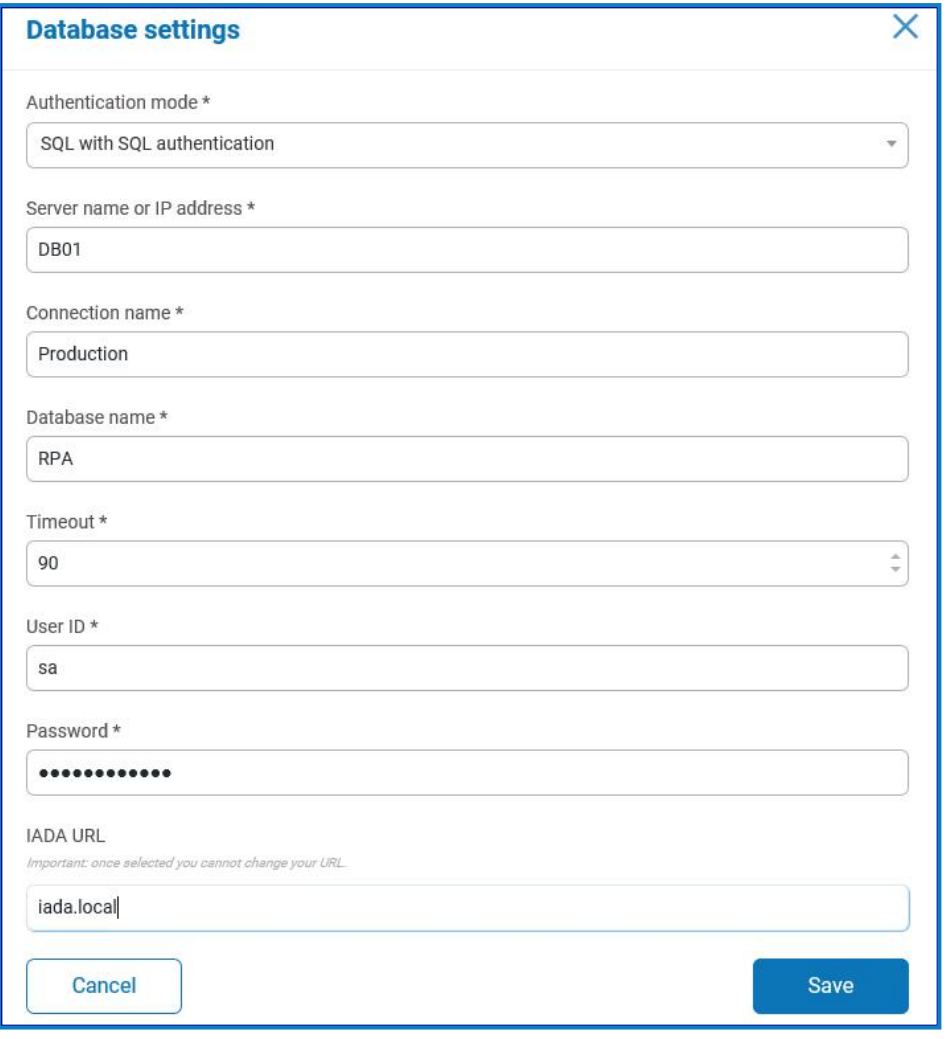

D. The Timeout value is in seconds.

- 3. Click Save to save your data.
- 4. To test the settings, go back into the Database settings and click on the action menu (three dots) alongside the configured database and select Refresh. If operational the following message displays in the top right corner of the Hub user interface, which verifies the installation. If the message is not displayed, see [Troubleshoot](#page-42-0) a Hub installation on page 43 for more information.

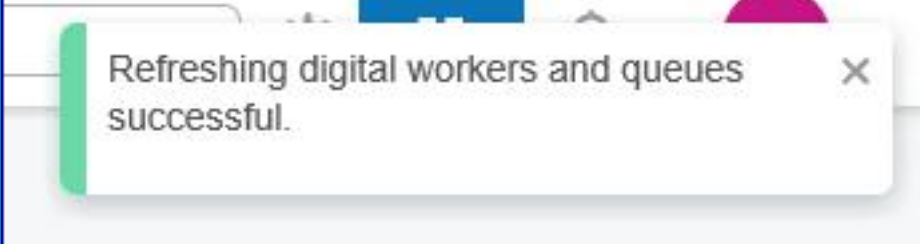

SS&C | blueprism

#### <span id="page-41-0"></span>Email settings

It is recommended that the SMTP setup is completed. This enables system emails to be sent, such as forgotten password emails.

The email address used to send emails is configured when setting up your profile.

To check the email address, click on the settings cog and select Email Settings.

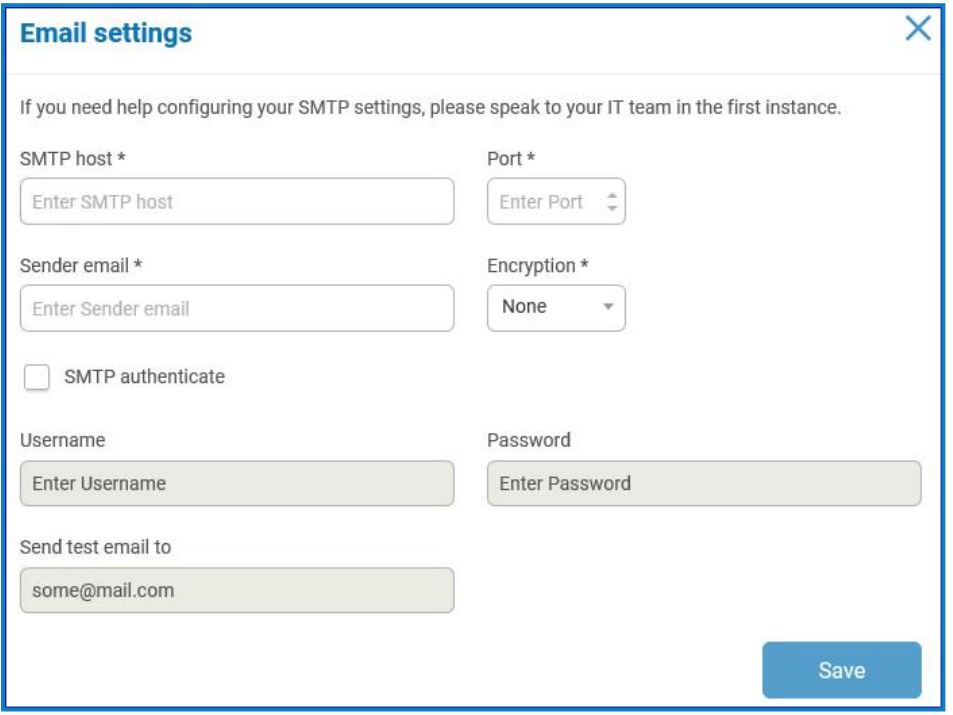

If the email settings cannot be successfully configured, it is likely that the Message Broker server cannot be reached, see [Troubleshoot](#page-42-0) a Hub installation on the next page for more information.

For more information about configuring email settings, see Hub User [Guide](https://bpdocs.blueprism.com/hub-interact//en-us/hub/ug-hub-administration.htm).

## <span id="page-42-0"></span>Troubleshoot a Hub installation

<span id="page-42-1"></span>The following sections seek to provide guidance if specific issues are experienced either during the install or when verifying that the installation has been successful.

## Message Broker connectivity

To verify the connectivity between the Web Server and the Message Broker check that the RabbitMQ Management Console is accessible through a web browser.

There could be several reasons that connectivity fails:

- Verify Network Connectivity Ensure that all relevant devices are connected to the same network and are able to communicate.
- Firewall Check that the firewalls on the servers themselves or within the network are not preventing communication.

**A** The RabbitMQ Management Console communicates, by default, on port 15672. The message broker queues use a different port, 5672, by default. The firewall should be checked for TCP access on all ports. This is especially true of the IT organization has specified non-default ports.

### <span id="page-42-2"></span>Database connectivity

The Test connection to proceed button within the installer checks the following:

- If the database exists:
	- That it can be connected to.
	- That the account has the rights to read, write and edit the database.
- If the database does not exist:
	- That the account has the right to create the database.

If these requirements cannot be met, the installation will stop.

There are a number of checks that can be performed when a connection cannot be made to a SQL Server over the LAN:

- Verify Network Connectivity Ensure that all relevant devices are connected to the same network and are able to communicate.
- SQL Credentials Verify the SQL credentials and that the user has appropriate permissions on the SQL Server.
- Firewall Check that the firewalls on the servers themselves or within the network are not preventing communication.
- SQL Browser Service Ensure the SQL Browser Service on the SQL Server is enabled to allow for a SQL Instance to be found. For SQL Server Express this service is typically disabled by default.
- Enabling TCP/IP Connectivity Where remote connectivity is required for SQL, check that TCP/IP connectivity is enabled for the SQL Instance. Microsoft provide articles specific to each version of SQL that provide instructions to Enable the TCP/IP Network Protocol for SQL Server.

If when running the installer the installation process fails with database errors, see below, then test that the Web Server has a SQL connectivity to the database. This could be due to any of the reasons potentially listed above.

Frror Number: 53 State: 0 Class: 20

Info: CustomAction CreateDatabases returned actual error code 1603 (note this may not be 100% accurate if translation happened inside sandbox) Info: Action ended 10:31:13: CreateDatabases. Return value 3.

Another potential reason for failure is that the account used to create the databases within the installer has insufficient privileges to create the databases.

<span id="page-43-0"></span>Finally, if the installation is a re-installation after a removal of the software. Then if the same database names have been used, the databases need to be cleared of any old data before re-installing.

#### Web server

During the installation process the installer will check that all prerequisites are installed. It is recommended that if the prerequisites are not installed, that the installer is canceled, the prerequisites installed, and the installer process restarted.

<span id="page-43-1"></span>For further information, see [Prerequisites](#page-5-0) on page 6.

### Starting the IMS website

After completing the installation, if an 'HTTP Error 500.19 on 0x8007000d' displays when starting the IMS website, you will need to repair or reinstall the .NET Core component .NET Core 3.1.2 Windows Server Hosting. The file for this component is dotnet-hosting-3.1.2-win.exe.

### <span id="page-43-2"></span>File service

If the File service fails to locate the imagery for IMS and Hub then this is caused by an uninstallation and reinstallation of the Blue Prism products. This issue will not occur for first-time installations.

During the removal process, the databases are not removed and so if the reinstallation uses the same database names then the original paths to the file services and URLs will still be used.

<span id="page-43-3"></span>To overcome this, after the removal process has been run, either delete or clean the databases so that any previous paths have been deleted or use alternatives database names during the reinstallation.

### Windows Authentication

The account running the installation must have the relevant SQL Server permissions to carry out the installation – membership in either the sysadmin or dbcreator fixed server roles.

If during the installation process it was chosen to use Windows Authentication, it is recommended that a Windows service account is established with the necessary permissions to execute the tasks and operate during normal operation.

This service account will need not only the ability to perform the SQL database creation process, see Minimum SQL [permissions](#page-9-0) on page 10, and ownership over the IIS Application Pools.

By default, the Application Pools are created with the identity 'ApplicationPoolIdentity'. After the installer has completed the established service account will need to be allocated permissions to manage the Application Pools.

<span id="page-43-4"></span>If there are issues with the Audit Service, make sure that the Windows Service Account has access to the Audit Service Listener as well as the Audit Database.

## Not able to configure SMTP settings in Hub

If you are unable to configure SMTP settings in Hub this is normally related to the startup order of the services.

The web server must start up after the RabbitMQ services have all started. If the web server services start before the RabbitMQ service is ready, then going into the SMTP settings in Hub will result in a 'something went wrong' message.

## <span id="page-44-0"></span>Uninstall Hub

By clicking on the Blue Prism Hub installer with the Blue Prism components installed, you are prompted to remove the installation.

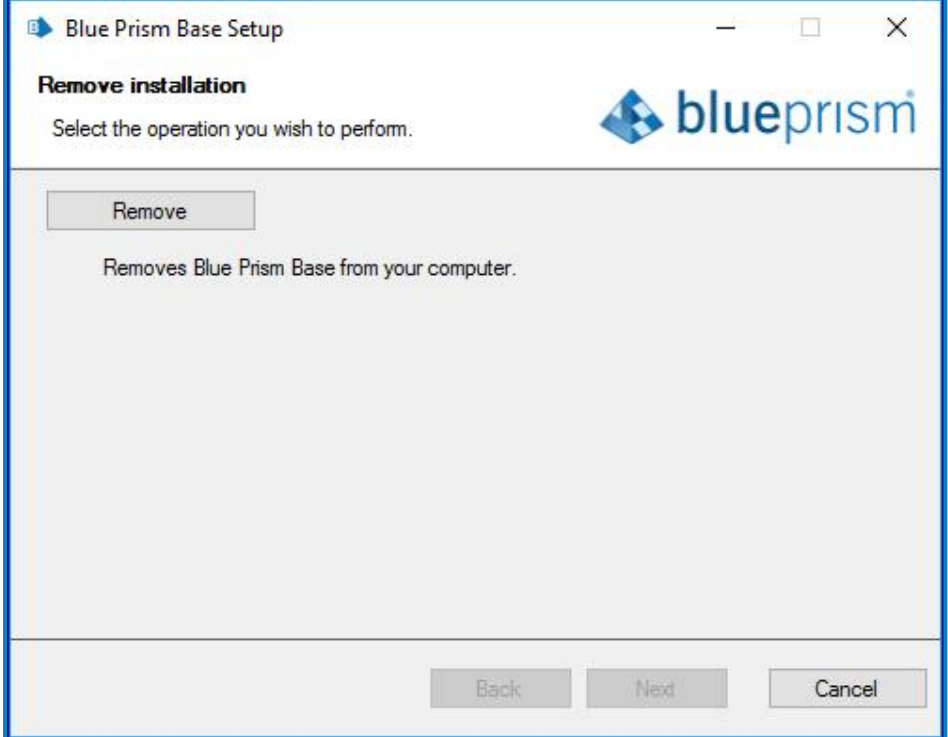

When removing the installation it will remove the following items:

- IIS websites and Application Pools.
- Services.
- File structure except for top level.

It is important to note that the databases are not removed. This is to allow any potential data to be archived by the organization or used for audit purposes.

 $\sqrt{\phantom{a}}$  If the installation is repeated again, after a removal, and the same database names are used, then the databases should be cleared of any data prior to re-installation.